# **Technical Document**

# **Niagara KNXnet IP Driver Guide**

**October 17, 2019**

niagara

This PDF was created from documentation on [docs.tridium.com.](https://docs.tridium.com) For the most current Tridium product documentation, go to **[docs.tridium.com.](https://docs.tridium.com)** 

## **Niagara KNXnet/IP Driver Guide**

**Niagara KNXnet/IP Driver Guide**

Tridium, Inc. 3951 Westerre Parkway, Suite 350 Richmond, Virginia 23233 U.S.A.

## **Confidentiality**

The information contained in this document is confidential information of Tridium, Inc., a Delaware corporation ("Tridium"). Such information and the software described herein, is furnished under a license agreement and may be used only in accordance with that agreement.

The information contained in this document is provided solely for use by Tridium employees, licensees, and system owners; and, except as permitted under the below copyright notice, is not to be released to, or reproduced for, anyone else.

While every effort has been made to assure the accuracy of this document, Tridium is not responsible for damages of any kind, including without limitation consequential damages, arising from the application of the information contained herein. Information and specifications published here are current as of the date of this publication and are subject to change without notice. The latest product specifications can be found by contacting our corporate headquarters, Richmond, Virginia.

#### **Trademark notice**

KNX® and the KNX logo are registered trademarks of the KNX Association cvba. BACnet and ASHRAE are registered trademarks of American Society of Heating, Refrigerating and Air-Conditioning Engineers. Microsoft, Excel, Internet Explorer, Windows, Windows Vista, Windows Server, and SQL Server are registered trademarks of Microsoft Corporation. Oracle and Java are registered trademarks of Oracle and/or its affiliates. Mozilla and Firefox are trademarks of the Mozilla Foundation. Echelon, LON, LonMark, LonTalk, and LonWorks are registered trademarks of Echelon Corporation. Tridium, JACE, Niagara Framework, NiagaraAX Framework, and Sedona Framework are registered trademarks, and Workbench, WorkPlaceAX, and AXSupervisor, are trademarks of Tridium Inc. All other product names and services mentioned in this publication that is known to be trademarks, registered trademarks, or service marks are the property of their respective owners.

## **Copyright and patent notice**

This document may be copied by parties who are authorized to distribute Tridium products in connection with distribution of those products, subject to the contracts that authorize such distribution. It may not otherwise, in whole or in part, be copied, photocopied, reproduced, translated, or reduced to any electronic medium or machine-readable form without prior written consent from Tridium, Inc.

Copyright © 2016 Tridium, Inc. All rights reserved.

The product(s) described herein may be covered by one or more U.S. or foreign patents of Tridium.

# **About this guide**

This guide describes how to set up and use the Niagara KNXnet/IP driver.

## Document change log

Updates (changes and additions) to this document are listed below.

• Updated: January 11, 2017

Added more FAQ's and Property details

• Updated: January 9, 2017

Added more FAQ's from Beta test feedback

- Updated: January 5, 2017 Added more FAQ's from Beta test feedback
- Updated: September 28, 2016

Added property details

• Updated: August 4, 2016

Added property topics

• Updated: August 3, 2016

Draft for Beta version x.x.x.x.x.30

• Updated: July 26, 2016

Added Property reference chapter and draft property topics

• Updated: July 25, 2016

Added comments from Bryce and typos corrected.

Edited About KNX DataDefs,

Edited Points in Fault — KNXnet/IP Interface FAQ,

Added topics for Add Devices to the KNX Network

Added topic for Add Points

• Updated: July 24, 2016

Added About, Examining and Updating KNX Data Defs

Added KNXnet/IP driver conflict FAQ

• Updated: July 16, 2016

Updated with various entries

- Issue to Bryce for comment
- Updated: June 06, 2016

Admin

- Renamed all topic <id> tor HTML output consistency
- Chapters are now Chapter topics
- Source BookMap progressed skeleton
- Initial release document: April 04, 2016

#### **Related Links**

• [About this guide \(Parent Topic\)](https://docs.niagara-community.com/bundle/KNXnetIPDriverGuide/page/knxnetIp-AboutThisGuide.html#knxnetIp-AboutThisGuide)

Related documentation

Several other documents are available for learning how to use the Niagara KNXnet/IP driver.

- Niagara Drivers Guide explains concepts.
- NiagaraAX User Guide explains concepts.

#### **Related Links**

• [About this guide \(Parent Topic\)](https://docs.niagara-community.com/bundle/KNXnetIPDriverGuide/page/knxnetIp-AboutThisGuide.html#knxnetIp-AboutThisGuide)

## **Getting started**

The following topics describe how to get started:

## **Related Links**

- [Quick start](https://docs.niagara-community.com/bundle/KNXnetIPDriverGuide/page/knxnetIp-QuickStart.html#knxnetIp-QuickStart)
- [KNX requirements](https://docs.niagara-community.com/bundle/KNXnetIPDriverGuide/page/knxnetIp-Requirements.html#knxnetIp-Requirements)
- KNXnet/IP [driver modules](https://docs.niagara-community.com/bundle/KNXnetIPDriverGuide/page/knxnetIp-KNXDriverModules.html#knxnetIp-KNXDriverModules)

#### Quick start

The basic steps to configure a Niagara station for communication with a KNX System involves setting up Workbench, commissioning the Supervisor or JACE platform and configuring input proxy points.

- 1. Plan and then configure the KNX system using the ETS software tool.
- 2. Using ETS, **Export** the ETS Project. This will provide the source of KNX system data for the Niagara KNXnet/IP driver.
- 3. Copy the KNXnet/IP driver modules to the Niagara **Modules** folder in Workbench.
- 4. Commission the Supervisor or JACE platform.
- 5. Set up a KNX Network in the station.
- 6. Set up one or more KNX Devices in the station.
- 7. Set up one or more KNX Points in the station.
- 8. Set up alarms and other components.

## **Related Links**

• Getting started (Parent Topic)

KNX requirements

Requirements include the version of Workbench supported and platform licensing requirements.

## **Systems Integrator requirements**

The procedures in this document assume that you:

• Are Niagara certified and experienced at configuring stations.

#### **KNX Project requirements**

Using ETS, **Export** the ETS Project. This will provide the source of KNX system data for the Niagara KNXnet/IP driver.

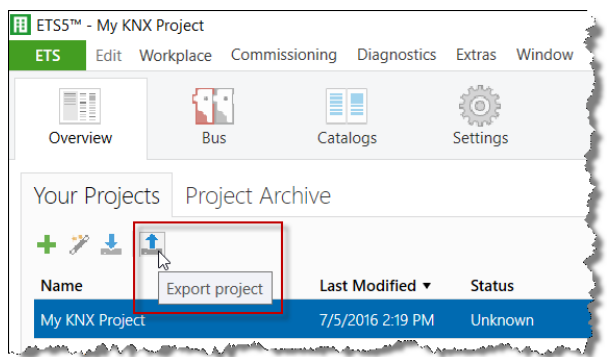

# **Platform prerequisites**

The KNXnet/IP driver requires a NiagaraAX or Niagara 4 platform that supports Hot Spot VM (virtual machine) from Oracle. It does not support the JACE 2, 4, or 5. The KNXnet/IP driver only supports an IP connection to the KNX network.

## **Version of Niagara**

The KNXnet/IP driver is supported by the following versions of Niagara:

- NiagaraAX-3.8
- $\bullet$  Niagara 4.1

## **Licensing requirements**

- The knxnetip feature must be present in both your Niagara Workbench platform and station platform licenses.
- Attributes associated with the knxnetlp feature are listed below:

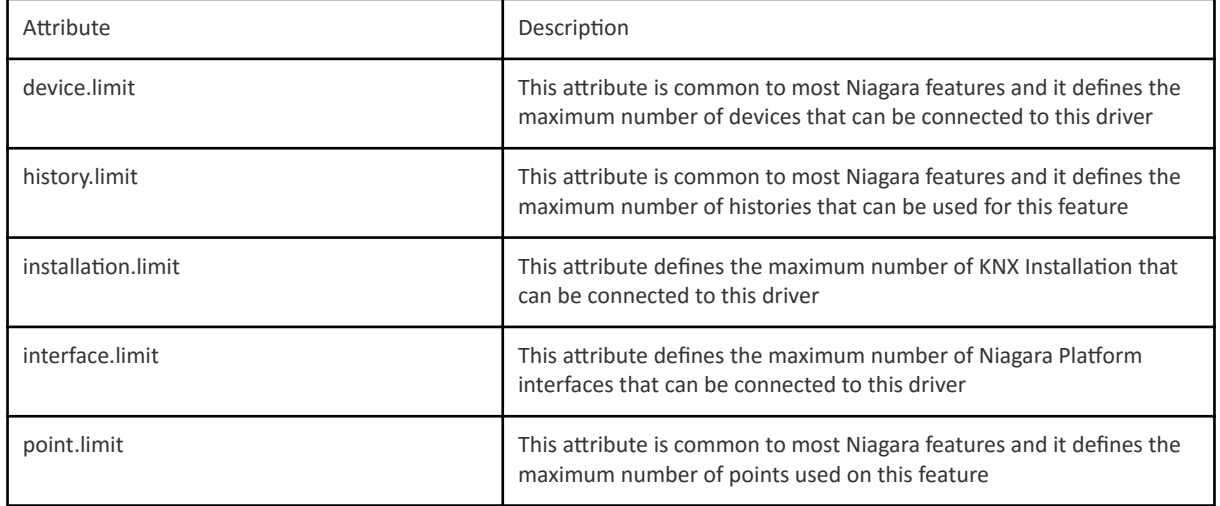

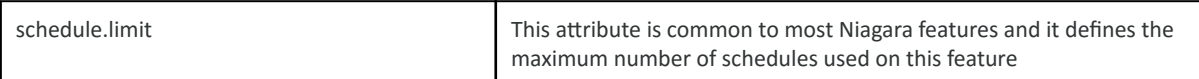

• Getting started (Parent Topic)

KNXnet/IP driver modules

KNX integration requires Niagara modules for both NiagaraAX and Niagara 4 versions.

#### **NiagaraAX KNX modules**

Two modules are required for the KNXnet/IP driver:

- knxnetIp.jar
- docknxnetIp.jar

#### **Niagara 4 KNX modules**

Three modules are required for the KNXnet/IP driver:

- knxnetIp-rt.jar
- knxnetIp-doc.jar
- knxnetIp-wb.jar

#### **Related Links**

- [Install modules in Workbench](https://docs.niagara-community.com/bundle/KNXnetIPDriverGuide/page/knxnetIp-InstallModulesInWorkbench.html#knxnetIp-InstallModulesInWorkbench)
- **Getting started (Parent Topic)**

#### **Install modules in Workbench**

The latest KNX. jar files may or may not be present in the Workbench **Modules** folder. It is important to work with the latest modules.

Prerequisites:

- A version of Workbench that supports the KNXnet/IP driver must be installed on the PC or laptop computer. For KNXnet/IP driver requirements, see [KNX requirements.](https://docs.niagara-community.com/bundle/KNXnetIPDriverGuide/page/knxnetIp-Requirements.html#knxnetIp-Requirements)
- Access to Niagara Central to retrieve the modules .jar files if you do not already have the latest modules.

Use this procedure to manage the KNXnet/IP driver modules.

#### **Perform the following steps:**

- 1. Check the Niagara\version\modules folder (where version is the version of Niagara you are using, for example Niagara\Niagara-3.8.41\modules).
- 2. If needed, download the latest module .jar files from Niagara Central and save them in the Niagara\version\modules folder.

• KNXnet/IP [driver modules \(Parent Topic\)](https://docs.niagara-community.com/bundle/KNXnetIPDriverGuide/page/knxnetIp-KNXDriverModules.html#knxnetIp-KNXDriverModules)

## Setting up the station

The following topics describe how to set up the station:

## **Related Links**

- · Add a KNX Network
- Load the KNX Data Defs
- Configure connection to KNXnet/IP network
- Add Devices to the KNX Network
- Add Points from an ETS Project file

#### Add a KNX Network

Adding the network is the first step to configure the station.

#### Prerequisites:

• The KNXnet/IP driver modules must be available in the Niagara\version\modules folder (where version is the version of Workbench).

#### Perform the following steps:

- 1. In the Nav tree, expand the station and double-click the Drivers node.
- 2. In the Driver Manager view, open the KNXnet/IP driver palette in the side bar.

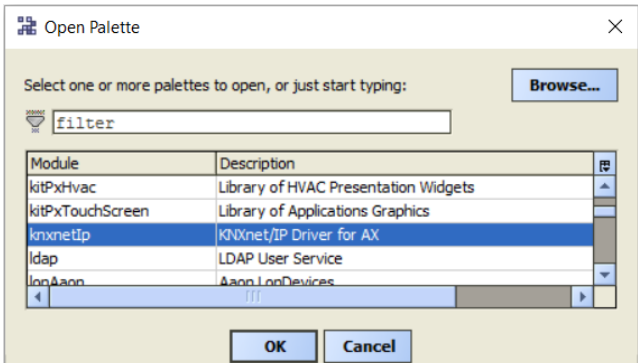

- 3. Select the KNX network driver Module and click OK.
- 4. Drag and drop or copy the KNX network driver component from the palette to the Driver Manager view pane.

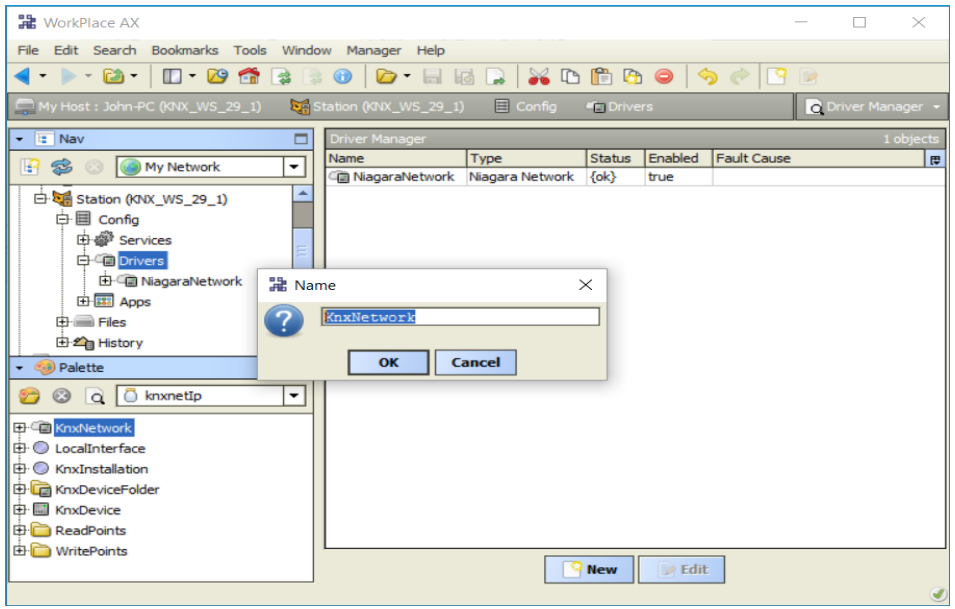

- 5. Name the network and click **OK**.
- 6. The newly added KNX network driver will initially appear with a Status of{down,alarm,unackedAlarm}, because its **KNX Data Defs** have not yet been loaded.

You are now ready to load the KNX Data Defs and configure the KNX network driver.

#### **Related Links**

• Setting up the station (Parent Topic)

Load the KNX Data Defs

Loading the KNX Data Defs is a pre-requisite to setting up the network. See [About KNX](https://docs.niagara-community.com/bundle/KNXnetIPDriverGuide/page/knxnetIp-AboutDataDefs.html#knxnetIp-AboutDataDefs) Data Defs.

Prerequisites:

- The **KNX network driver** must have been be added to the **Drivers** node in the station.
- 1. In the **Driver Manager** view, double click on the **KNX Network driver** and open its **Device Manager** view.

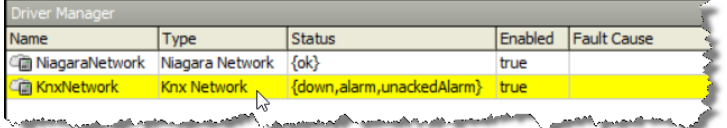

2. If this is the first time your Workbench has been used with a KNX Network, then the Import **Temporarily Disabled** dialogue will appear.

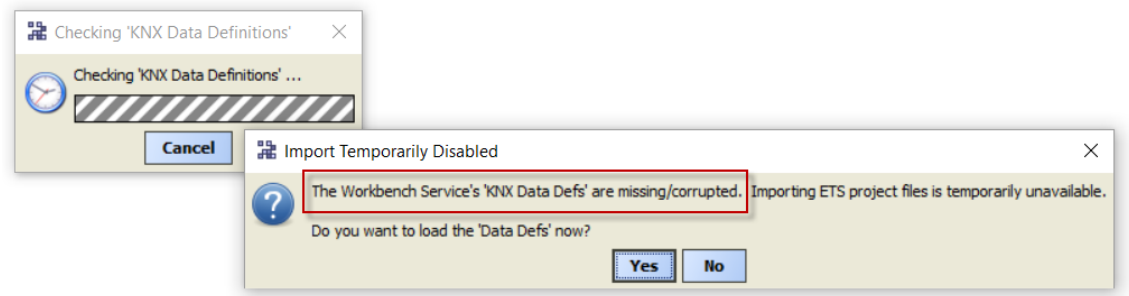

- 3. Select the Import Temporarily Disabled dialogue and click Yes to load the Workbench Service's **KNX Data Defs.**
- 4. The Import Temporarily Disabled dialogue will appear, with reference to the station's KNX Data.

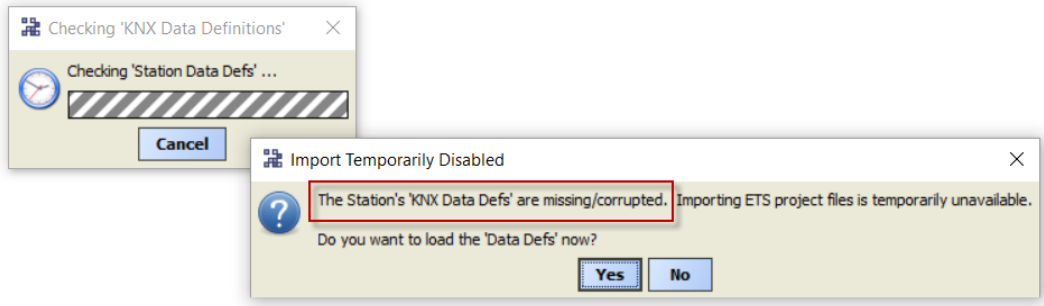

- 5. Select the Import Temporarily Disabled dialogue and click Yes to load the station's KNX Data Defs.
- 6. In the Driver Manager view, the {down} status of the KNX Network has cleared.

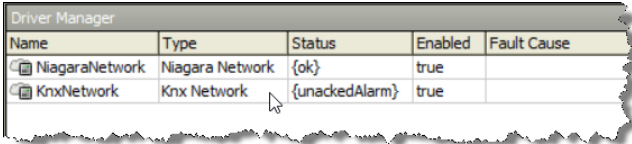

You are now ready to configure the KNX network driver's connection to the physical KNXnet/IP network.

## **Related Links**

• Setting up the station (Parent Topic)

Configure connection to KNXnet/IP network

The KNX network driver's connection to the physical KNXnet/IP network can now be configured.

Prerequisites:

- The **KNX network driver** must have been be added to the **Drivers** node and the **Data Defs** must be loaded in Workbench and the station.
- 1. In the **Property Sheet** view of the **KNX Network driver** a default **Local Interface** has been added to the **KNX Network driver** and a default **KNX Installation** has been added to the **Local Interface**. Select the **Adapter Id** that you wish to use for this connection to the **physical KNXnet/IP network**.

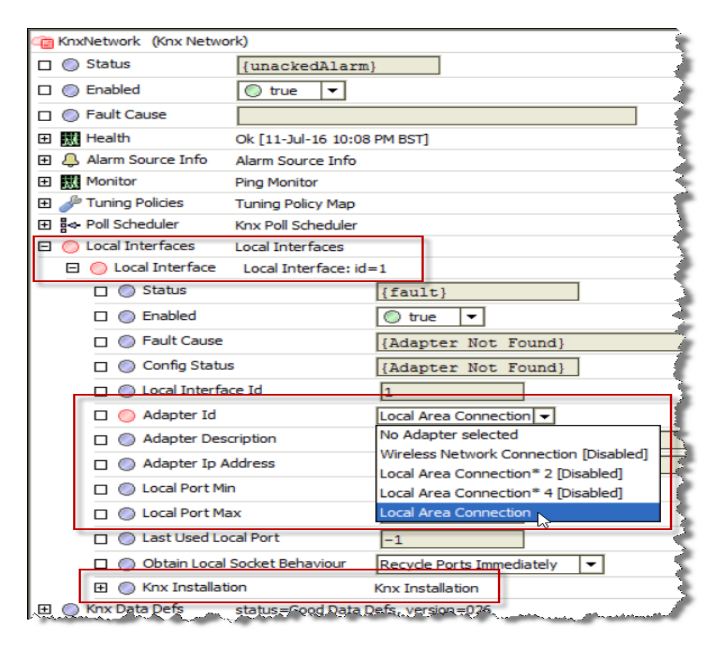

NOTE: Additional Local Interfaces can be added from the palette for each of the platform's TCP/IP Interfaces you wish to use for connection to a *physical KNXnet/IP network*. All the Local **Interfaces** in the station must have different Adapter Id's.

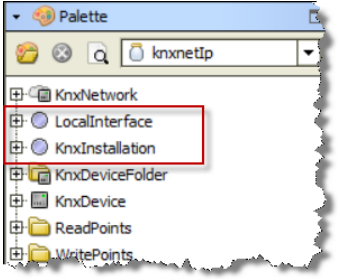

2. If you are not using the **Default IP Multicast Address** of 224.0.23.12, then you should enter it in the **KNX Installation** property.

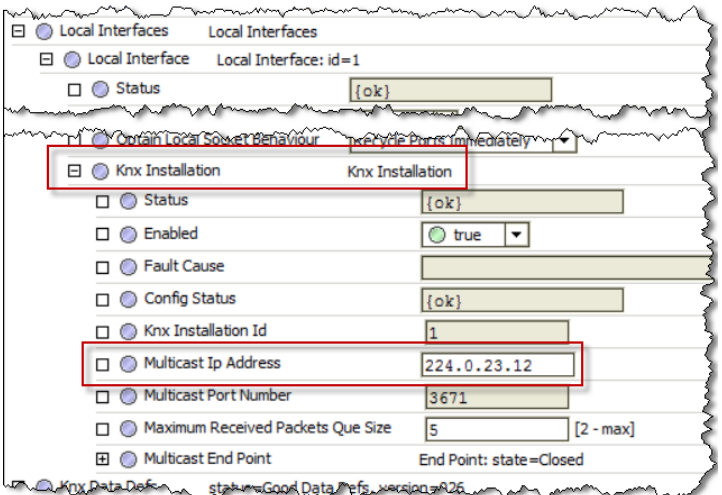

NOTE: If you are using more than one KNX IP Multicast Address, you can add additional KNX Installation instances from the palette to any Local Interface. All the KNX Installation instances under a **Local Interface** must have different **KNX IP Multicast Addresses**.

3. Click **Save** to save your settings.

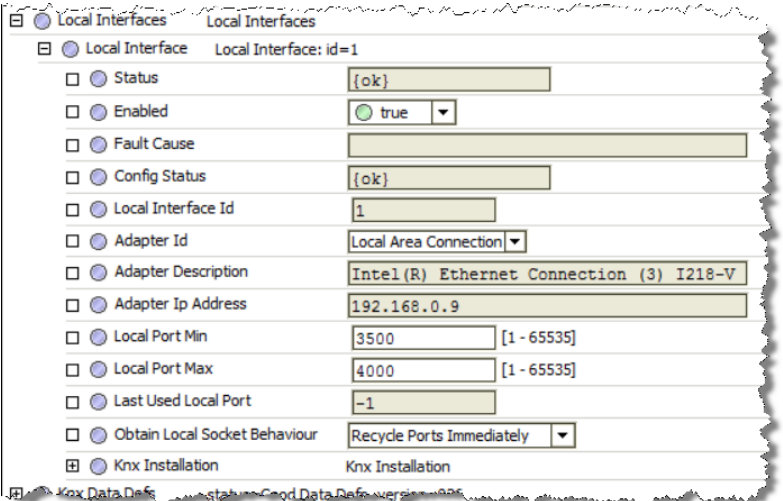

You are now ready to add **KNXnet/IP Interface devices** to the **KNX network driver**.

#### **Related Links**

• Setting up the station (Parent Topic)

Add Devices to the KNX Network

Niagara KNX Device instances can be added to the station in three ways:

- **Discovered** on a connected physical KNXnet/IP network
- **Imported** from an ETS project file  $(* .$  knxproj)

• Manual input

#### **Related Links**

- . Discover Devices on the KNXnet/IP network
- Import Devices from an ETS Project file
- Input Devices Manually
- Setting up the station (Parent Topic)

#### Discover Devices on the KNXnet/IP network

Niagara KNX Device instances can be added to the station by Discovery on a connected physical KNXnet/IP network as follows:

Prerequisites:

- . The KNX network driver must have been be added to the Drivers node, the Data Defs must be loaded and connection to the physical KNXnet/IP network configured.
- 1. In the Driver Manager view, double click on the KNX Network driver to open its Device Manager view.

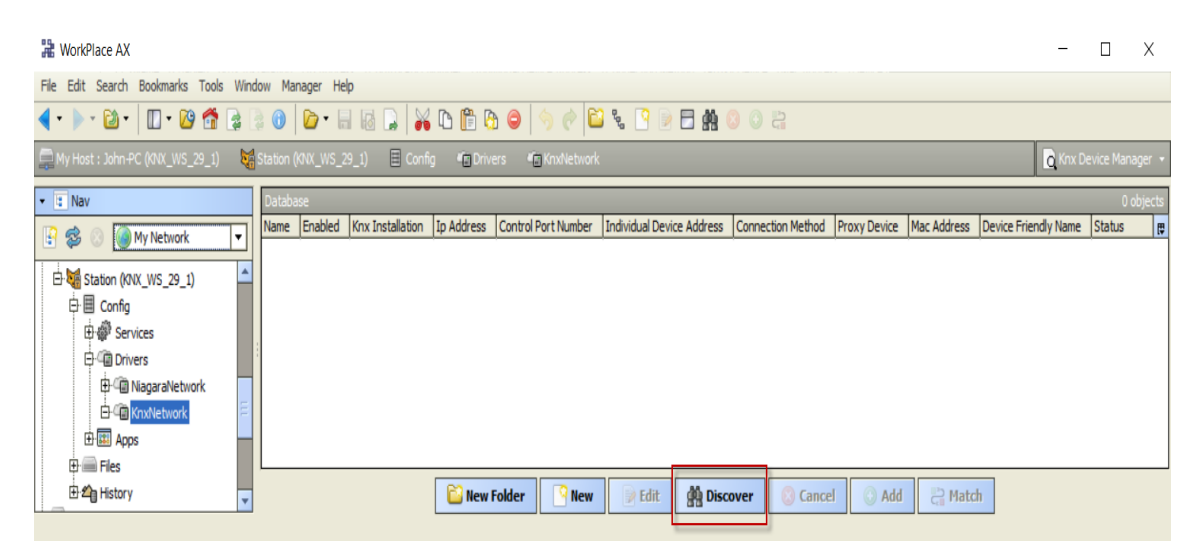

2. Click Discover to display the Discover/Import Devices dialogue.

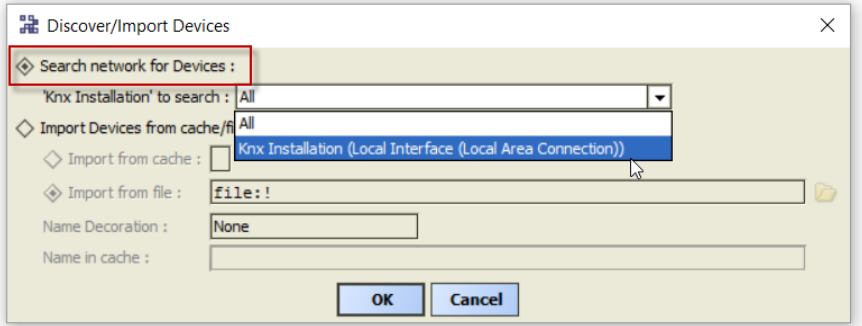

3. Select the Search network for Devices option, choose which Knx Installation to search and click OK. The Discovery process will take about 10 seconds for each Knx Installation searched.

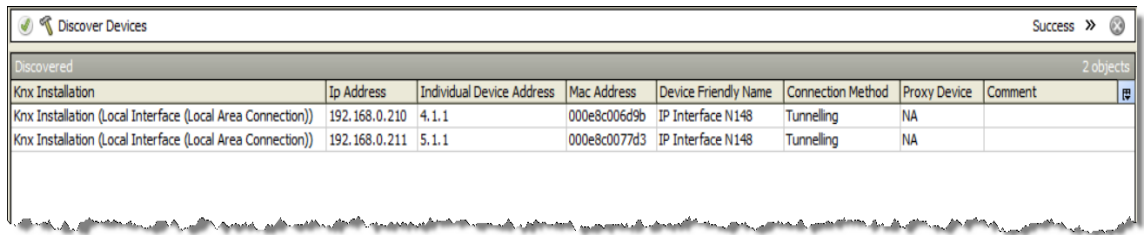

4. Drag Device(s) from the Discovered pane into the Database pane or click Add to display the Add dialogue.

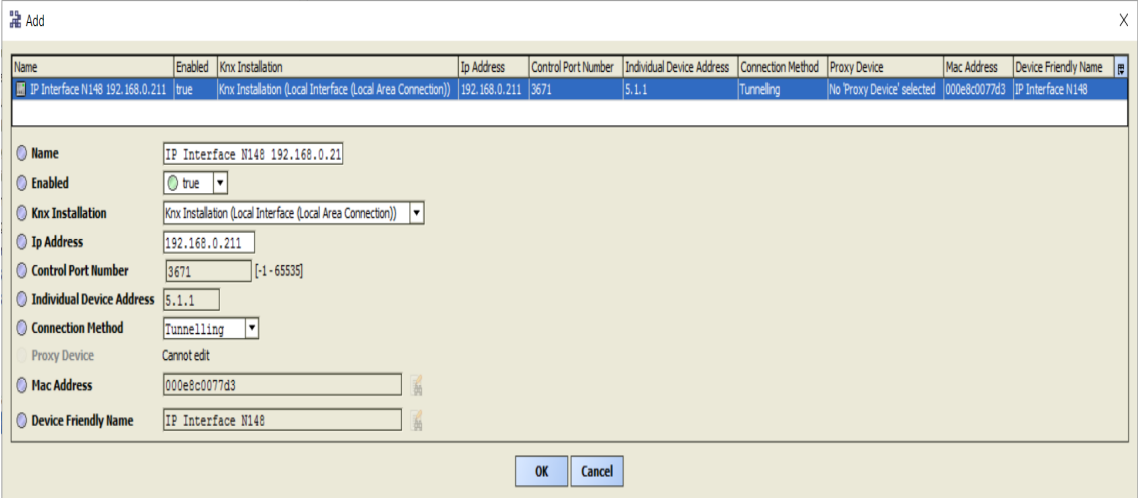

NOTE: When Devices are added by this method, the Knx Installation and Ip Address properties will have been recorded during the discovery process and require no further configuration.

5. Click OK in the Add dialogue.

#### **Related Links**

• Add Devices to the KNX Network (Parent Topic)

**Import Devices from an ETS Project file** 

Prerequisites:

- . The KNX network driver must have been be added to the Drivers node, the Data Defs must be loaded and connection to the physical KNXnet/IP network configured.
- 1. In the Driver Manager view, double click on the KNX Network driver to open its Device Manager view.

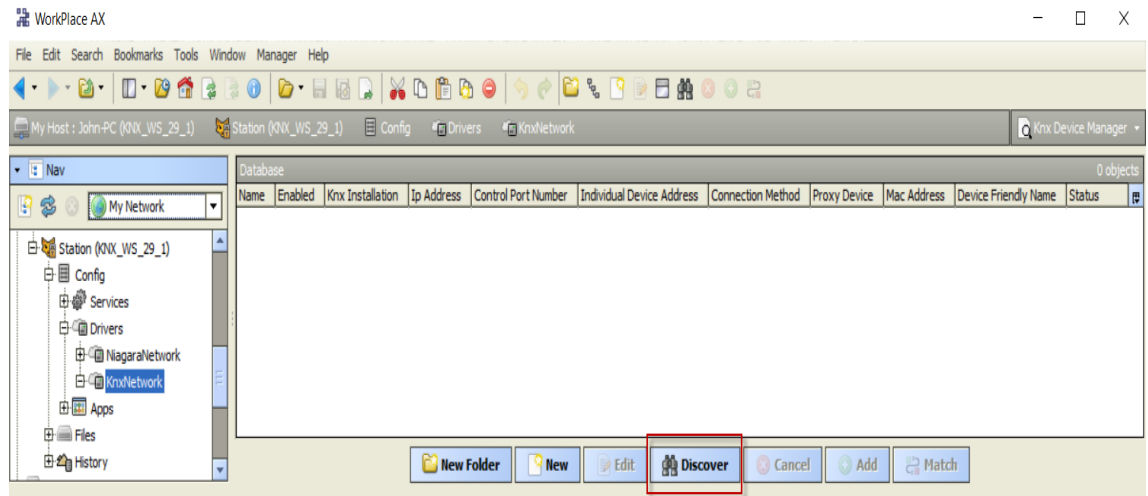

2. Click Discover to display the Discover/Import Devices dialogue.

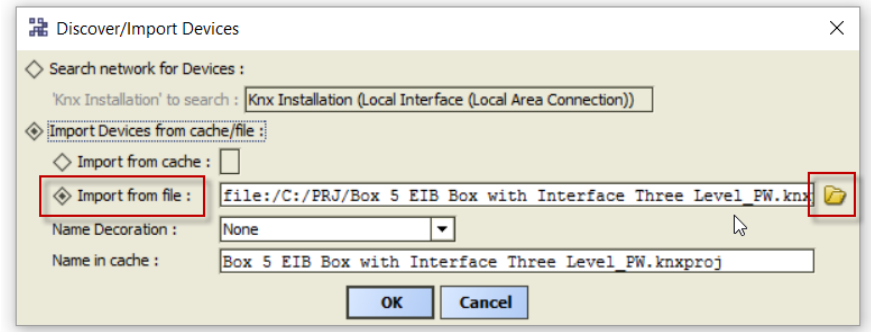

3. Select the Import Devices from cache/file and the Import from file options and click on the File Chooser to display the File Chooser dialogue.

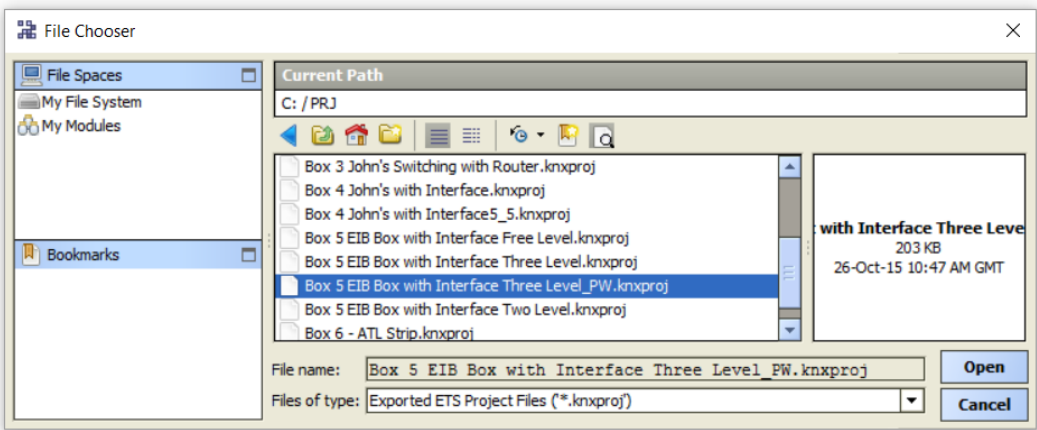

4. Navigate to and select your ETS Project file, click Open and then click OK in the Discover/ Import Devices dialogue. The time taken to import an ETS Project file is proportional to its size.

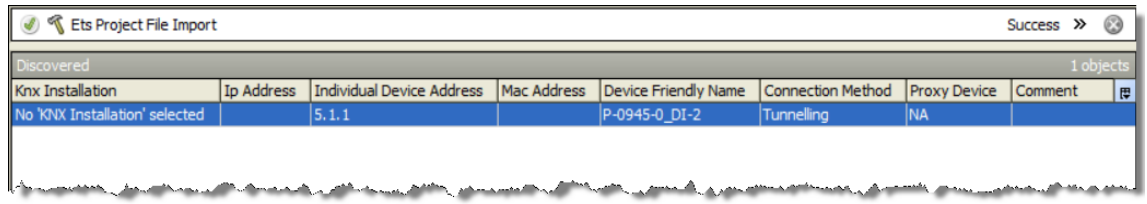

5. Drag Device(s) from the **Discovered** pane into the **Database** pane or click **Add** to display the **Add dialogue**.

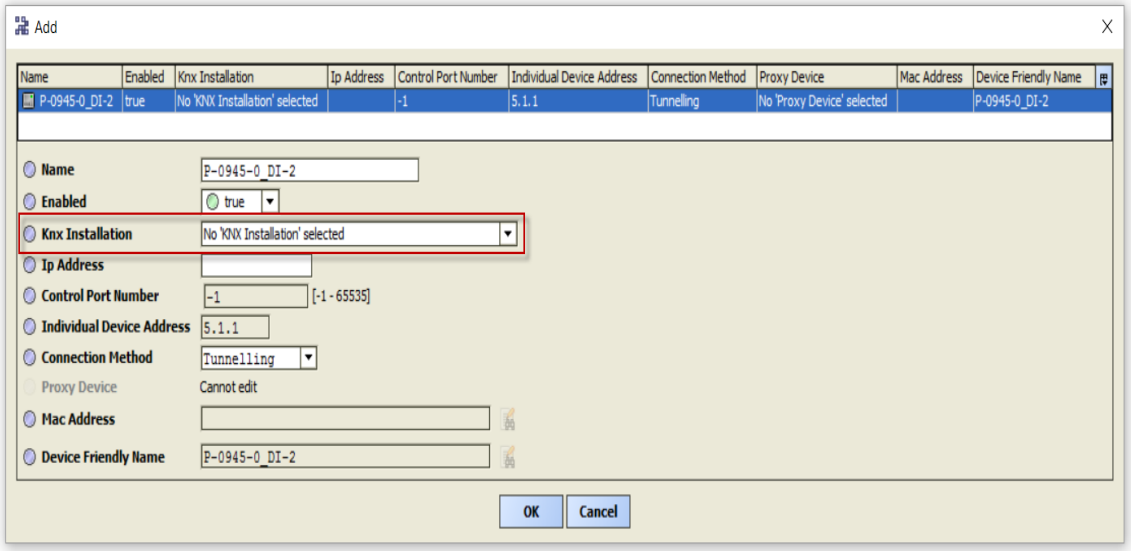

NOTE: When Devices are added by this method, only the **Individual Device Address** property can be reliably derived from the ETS Project file. You will need to configure the Knx Installation property of each Device. It is not necessary to configure the Ip Address property because this will be discovered from the Device itself when the KNX network driver first tries to connect to the Device, by using its **Individual Device Address**.

6. Click OK in the Add dialogue.

#### **Related Links**

• Add Devices to the KNX Network (Parent Topic)

**Input Devices Manually** 

Prerequisites:

- . The KNX network driver must have been be added to the Drivers node, the Data Defs must be loaded and connection to the physical KNXnet/IP network configured.
- 1. In the Driver Manager view, double click on the KNX Network driver to open its Device Manager view.

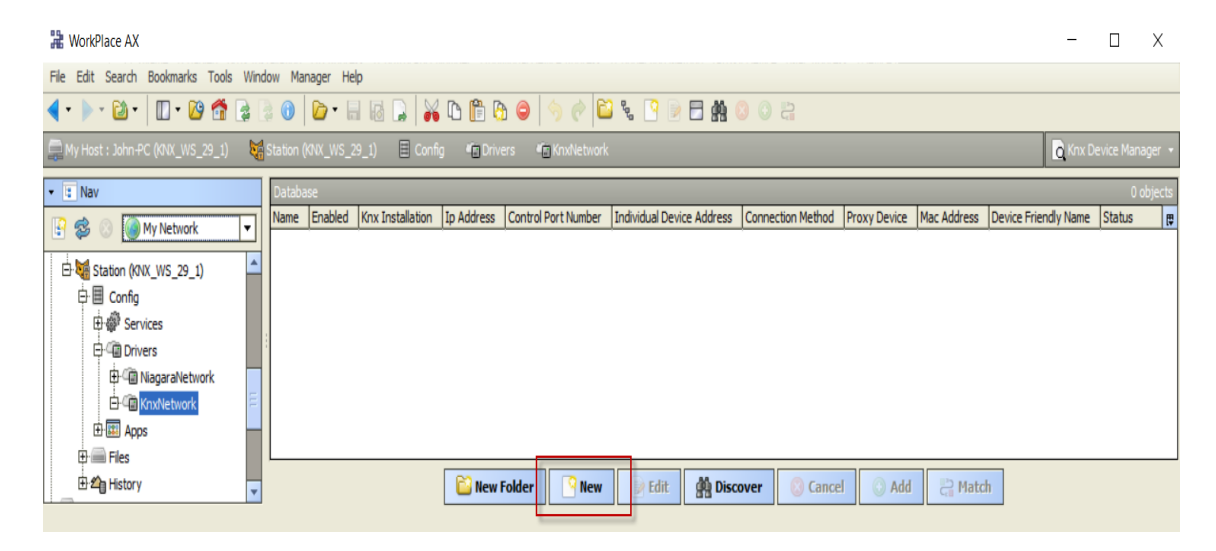

2. Click New to display the New [Devices] dialogue.

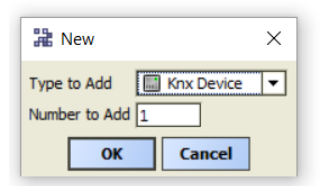

3. Enter the Number [of Devices] to Add and click OK to display the New dialogue.

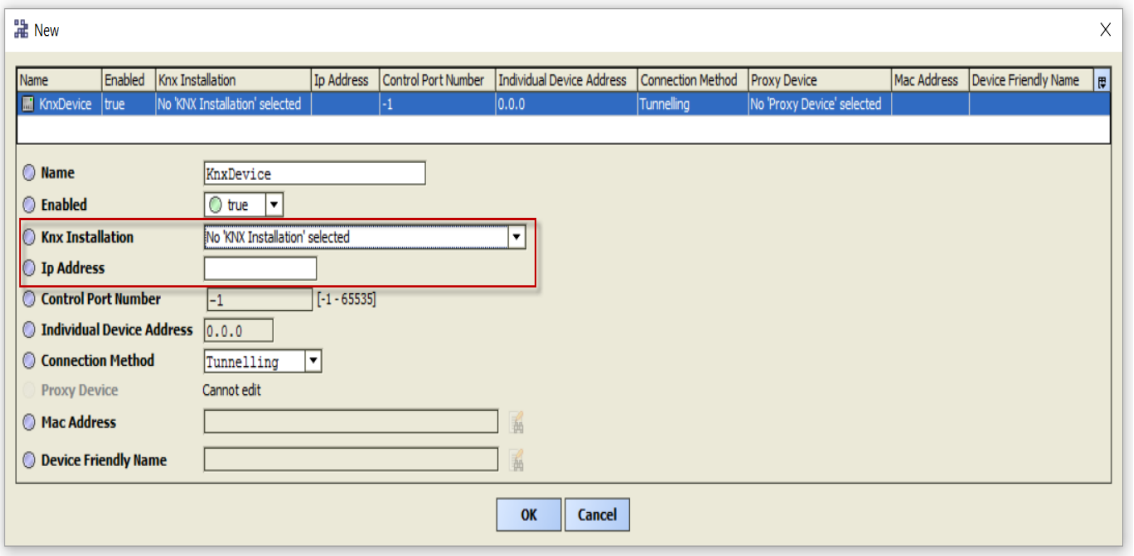

NOTE: When Devices are added by this method, you will need to configure both the Knx **Installation** and **Ip Address** properties of each Device. It is **not necessary** to configure the **Individual Device Address** property because this will be discovered from the Device itself when the KNX network driver first tries to connect to the Device, by using the Ip Address.

4. Click **OK** in the **New dialogue**.

#### **Related Links**

• [Add Devices to the KNX Network \(Parent Topic\)](https://docs.niagara-community.com/bundle/KNXnetIPDriverGuide/page/knxnetIp-AddDevicesToTheKNXNetwork.html#knxnetIp-AddDevicesToTheKNXNetwork)

Add Points from an ETS Project file

The only method to Add KNX points through Discovery is by using the ETS Project file:

Prerequisites:

- One or more KNX Device instances must have been be added and configured to the KNXnet/IP **driver**.
- 1. Double click on the **Points** node to open its **Point Manager** view.

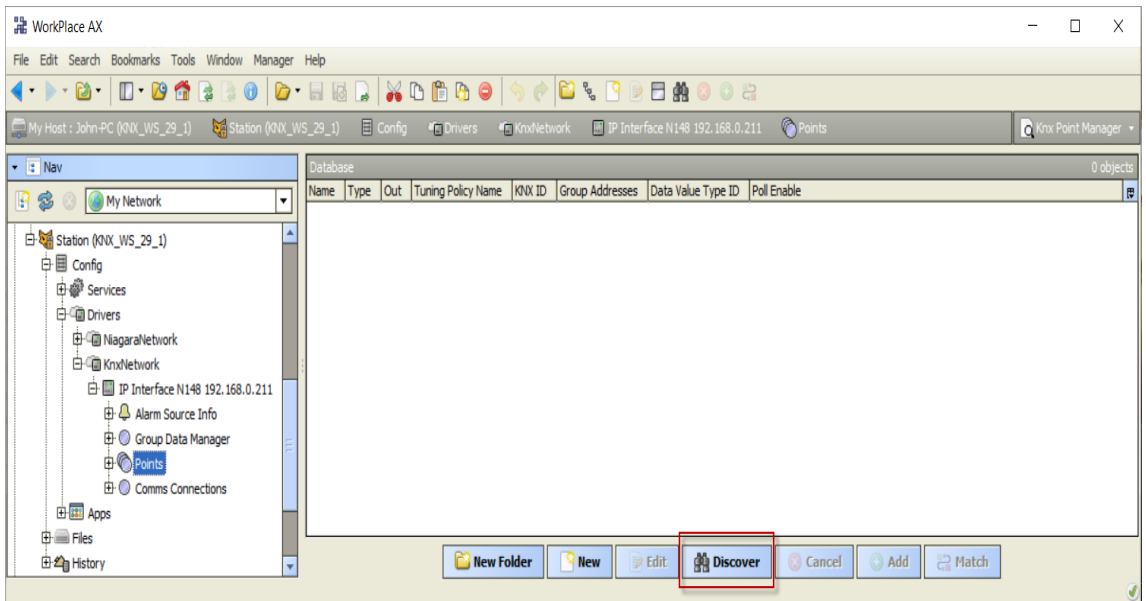

2. Click **Discover** to display the **Import Points from an ETS project dialogue**.

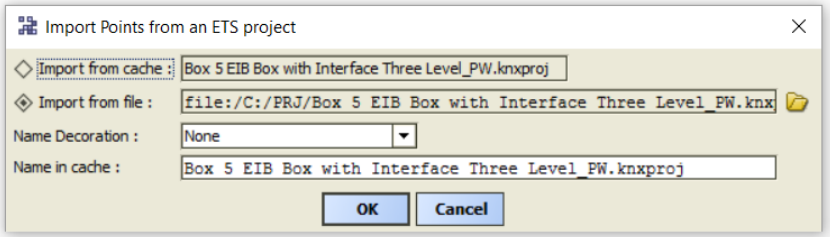

NOTE: The cache retains all the previously loaded ETS project files and you can choose to either use one of these or import a new one. When you choose to **Import from cache** a check is performed to detect changes to the original file since it was last imported into the cache.

3. Select the **Import from cache** or **Import from file** option and click OK.

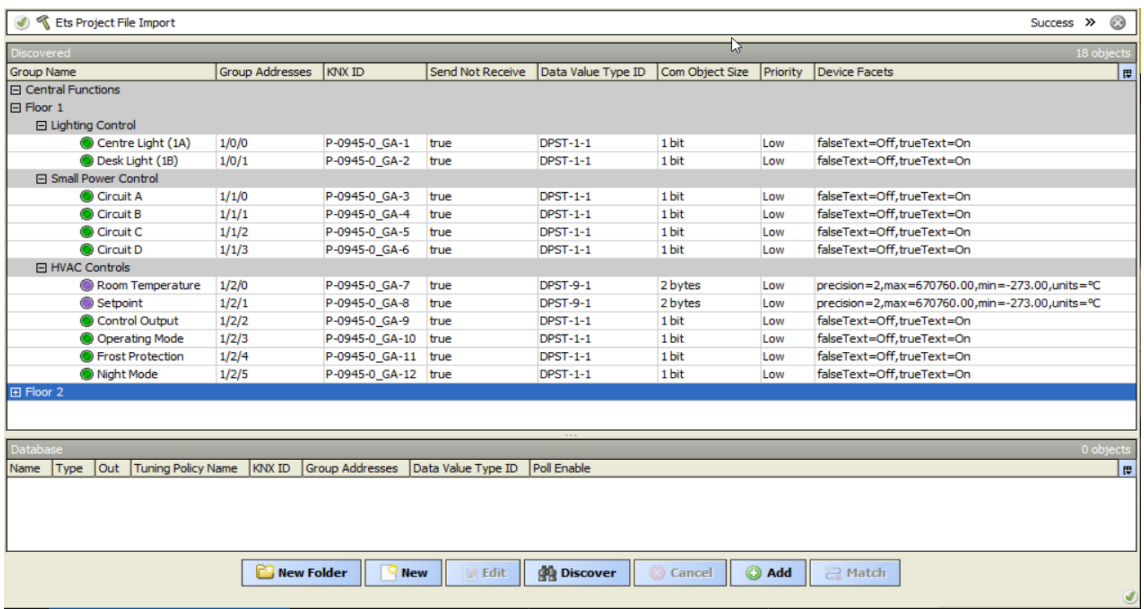

4. Drag Point(s) from the **Discovered** pane into the **Database** pane or click **Add** to display the **Add dialogue**.

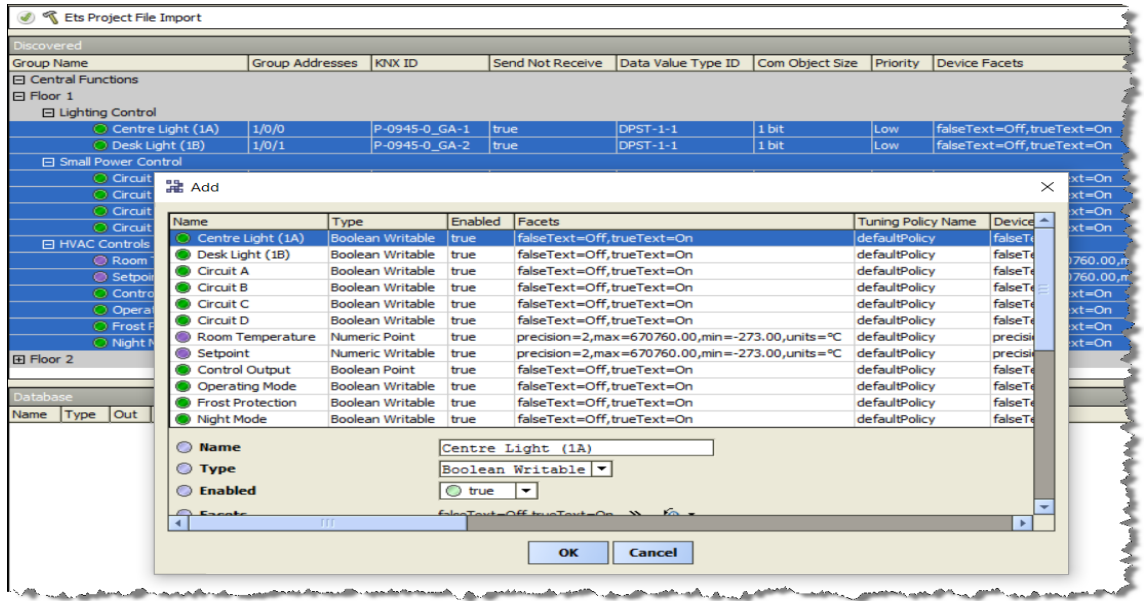

5. Click **OK** in the **Add dialogue** to add points into the Database.

## **Related Links**

• Setting up the station (Parent Topic)

#### **Driver reference**

#### About the KNXnet/IP driver

The Niagara KNXnet/IP driver integrates a KNX system into a Niagara station.

The KNXnet/IP driver uses a familiar Niagara driver hierarchy of an upper-tier parent network component and one or more child device components, each with device ext (extension) child components.

#### **Related Links**

• [Driver reference \(Parent Topic\)](https://docs.niagara-community.com/bundle/KNXnetIPDriverGuide/page/knxnetIp-DriverReference.html#knxnetIp-DriverReference)

Compatibility

#### **KNXnet/IP Services compatibility**

The following list details the KNXnet/IP Services support implemented in this KNXnet/IP driver:

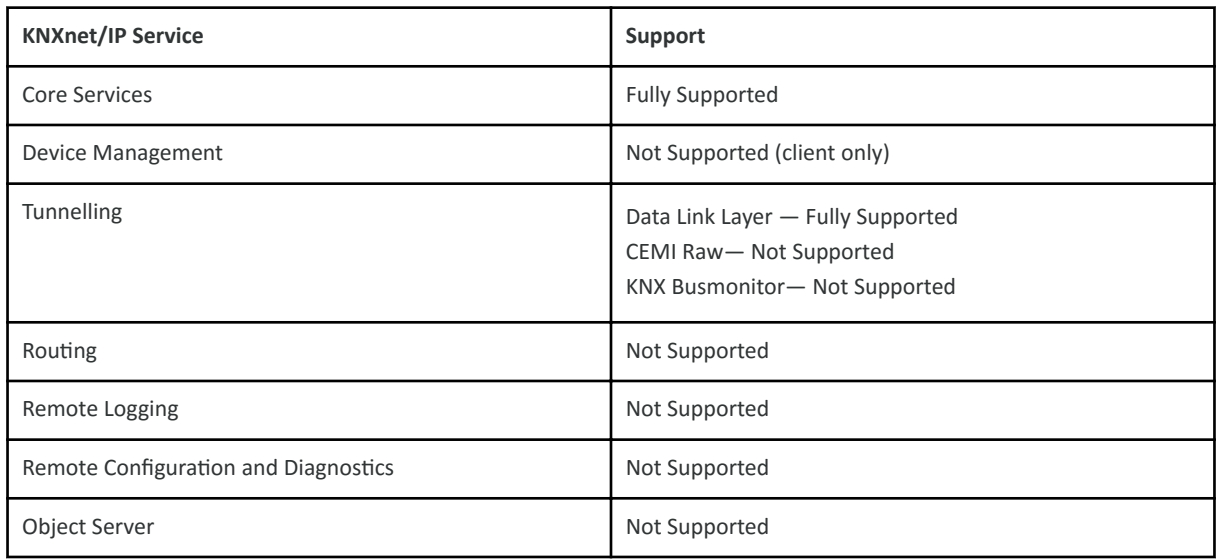

## **KNX System Specification editions**

Here are the specific KNX System Specification document editions:

- 03 01 02 Glossary v01.04.00 AS.pdf
- 03 02 06 Communication Medium KNX IP v01.00.02 AS.pdf
- 03\_03\_02 Data Link Layer General v01.02.02 AS.pdf
- 03\_03\_07 Application Layer v01.06.04 AS.pdf
- $\cdot$  03 $\overline{0}$ 06 $\overline{0}$ 03 EMI\_IMI v01.03.03 AS.pdf
- 03 07 02 Datapoint Types v01.08.03 AS.pdf
- 03\_07\_03 Standardized Identifier Tables v01.03.01 AS.pdf
- 03\_08\_01 Overview v01.04.02 AS.pdf
- 03\_08\_02 Core v01.05.02 AS.pdf
- 03\_08\_03 Management v01.06.02 AS.pdf
- 03 08 04 Tunnelling v01.05.04 AS.pdf

• [Driver reference \(Parent Topic\)](https://docs.niagara-community.com/bundle/KNXnetIPDriverGuide/page/knxnetIp-DriverReference.html#knxnetIp-DriverReference)

KNXnet/IP driver summary

Here are some highlights of the Niagara KNXnet/IP driver:

- New driver called KNXnet/IP which has no references to the term EIB
- New driver license feature **knxnetIp**
- KNXnet/IP driver in NiagaraAX-3.8 and Niagara 4.1 versions.
- JACE-3E, JACE-6 and JACE-6E implementation (Not applicable in JACE-2)
- Supports both ETS4 and ETS5 KNX tools
- Uses the more data-rich ETS Project file as a source of KNX system data for Niagara Discovery
- Supports ETS Two Level, Three Level and Free Level group addressing
- Supports the full list of current KNX Datapoint Types defined in the KNX Master Data xml file
- Supports Manufacturer Specific KNX Datapoint Types with values exposed as hex strings
- Ready for KNX IP Secure and KNX Data Secure (Secure Application Layer)
- Enhanced **Point Discovery** to improve pre-setting Point Facets, Point Names, Hierarchy and Point types
- Supports complex multi-value KNX Datapoint Types
- Consistent Niagara Framework® modelling (**KNXnet/IP-device** = Niagara—Device and **KNX Group Address** = Niagara—Point)
- Supports **KNXnet/IP Tunnelling**
- Supports **Proxy Routing**
- Enhanced Bus Data Received functionality
- Supporting doc User Guide and Workbench HTML Help

## **Related Links**

• [Driver reference \(Parent Topic\)](https://docs.niagara-community.com/bundle/KNXnetIPDriverGuide/page/knxnetIp-DriverReference.html#knxnetIp-DriverReference)

About KNX Data Defs

In order for the KNXnet/IP driver to translate Group Address data from the encoded native KNX (on the wire) communications it receives from the KNX devices to the human friendly format displayed in the properties of Niagara Control Points, and vice-versa, it needs some information about the standard KNX Datapoint Types, as published in the KNX specification document 03\_07\_02 Datapoint Types v01.08.03 AS.pdf (or later version).

This information is collectively referred to as the **KNX Data Definitions** or **KNX Data Defs** in the KNXnet/IP driver, and it is stored in a file called knx extra.xml. In addition there is information about the units, minimum & maximum values and compatible Niagara Control Point types, for each of the **KNX Datapoint Types**. The Niagara Workbench contains a copy of the **KNX Data Defs**. Each Niagara station also has its own copy of **KNX Data Defs**. To examine the **KNX Data Defs**, see [Examining the](https://docs.niagara-community.com/bundle/KNXnetIPDriverGuide/page/knxnetIp-ExaminingTheKNXDataDefs.html#knxnetIp-ExaminingTheKNXDataDefs) KNX [Data Defs](https://docs.niagara-community.com/bundle/KNXnetIPDriverGuide/page/knxnetIp-ExaminingTheKNXDataDefs.html#knxnetIp-ExaminingTheKNXDataDefs).

The knx extra.xml file works along similar lines to KNX's knx master.xml file, which is part of the ETS installation and is updated from time to time with new **KNX Datapoint Types** by the KNX organization. To update the KNX Data Defs, see Updating the KNX Data Defs.

NOTE: The knx extra.xml file is fundamental to the correct operation of the KNXnet/IP driver and it is internally signed to avoid the possibility of introducing erroneous operation of the KNXnet/IP driver.

Each release of the KNXnet/IP driver contains a version of knx extra.xml that is current at the time of release, however newer versions of the knx extra.xml file will be published to keep pace with changes to the KNX knx\_master.xml.

NOTE: There is no correlation between the version number of the **KNX Data Defs** (for example 027) and the version number of the KNXnet/IP driver module (for example  $3.8.41.1.0.29$ ).

#### **Related Links**

- [Examining the KNX](https://docs.niagara-community.com/bundle/KNXnetIPDriverGuide/page/knxnetIp-ExaminingTheKNXDataDefs.html#knxnetIp-ExaminingTheKNXDataDefs) Data Defs
- Updating the KNX Data Defs
- [Driver reference \(Parent Topic\)](https://docs.niagara-community.com/bundle/KNXnetIPDriverGuide/page/knxnetIp-DriverReference.html#knxnetIp-DriverReference)

#### **Examining the KNX Data Defs**

To examine the current status and version of the **KNX Data Defs**:

#### **In the Niagara Workbench**

You can examine the current status and version of the **KNX Data Defs** in use by the Niagara Workbench in the **KNX Import Service**:

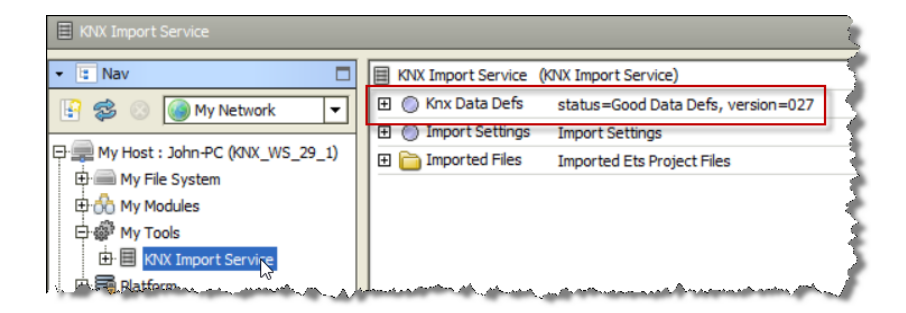

#### **In a Niagara Station**

You can examine the current status and version of the **KNX Data Defs** in use by a Niagara station in the **Property Sheet** of the **KNX Network driver**:

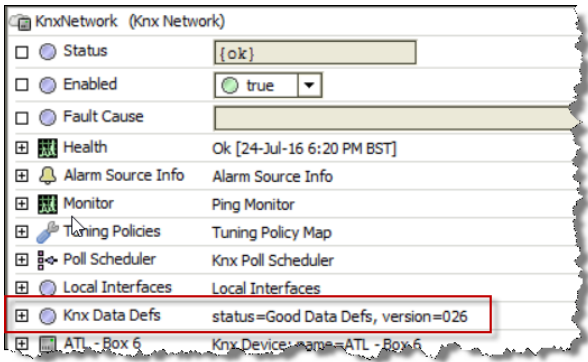

To update the KNX Data Defs, see Updating the KNX Data Defs.

#### **Related Links**

• About KNX [Data Defs \(Parent Topic\)](https://docs.niagara-community.com/bundle/KNXnetIPDriverGuide/page/knxnetIp-AboutDataDefs.html#knxnetIp-AboutDataDefs)

#### **Updating the KNX Data Defs**

To update the version of the KNX Data Defs in the Niagara Workbench and Niagara Station:

Prerequisites: Currently, new versions of the knx\_extra.xml file are published to a DropBox folder available here:

https://www.dropbox.com/sh/uwkdggd10fi1955/AAAhMkD6CoQtLx-A DPEoguga?dl=0

The latest version will always be knx\_extra.xml in the root of this shared DropBox folder.

NOTE: Older versions are available in the Previous Versions of knx\_extra.xml sub-folder, however it should not be necessary to use these and if one were required then it would need to be renamed to remove the vXXX suffix.

#### **Perform the following steps:**

1. Having obtained the latest knx\_extra.xml from DropBox, put it in the **knx** sub-folder of your Niagara installation on your PC (for example:. C:\Niagara\Niagara-3.8.41.1\knx\knx\_extra.xml)

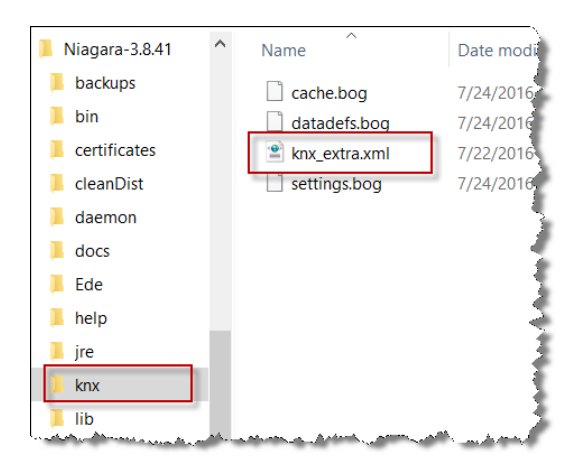

2. Using the Niagara Workbench, navigate to the **KNX Import Service** on the **Tools** menu.

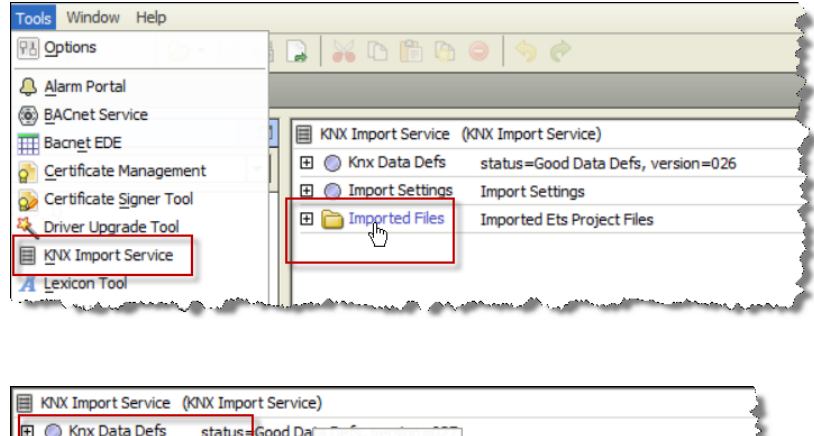

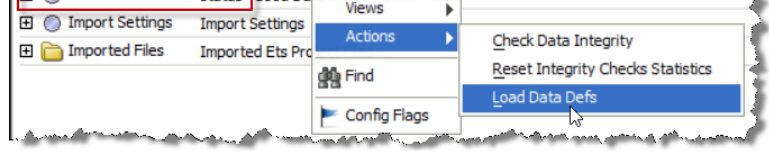

3. Either right click Knx Data Defs and click the Load Data Defs action, or click on Imported Files to load the Ets Project File Import Manager which will examine the new knx\_extra.xml file that was copied into the knx sub-folder of your Niagara installation. You will be presented with a dialogue prompting that there is a newer version available. Click Yes.

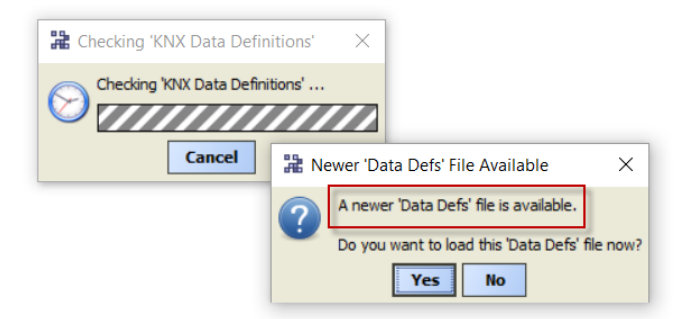

Now that the Niagara Workbench has been updated with a new KNX Data Defs, the Niagara Station can be updated.

4. Navigate to the KNX Device Manager or KNX Point Manager views of the KNXnet/IP driver. As either view loads it will check the Station's version against the Workbench's version and prompt if the two versions are different. Click Yes.

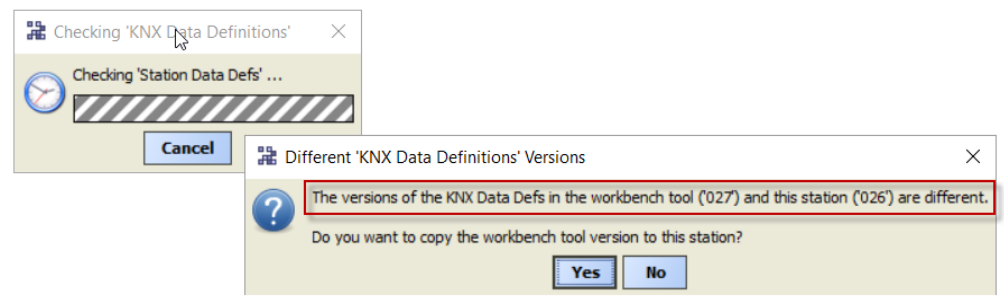

NOTE: There is an issue in v29 of the KNX Network driver, whereby after updating the KNX Data Defs, examination of the of the Niagara station in the Property Sheet of the KNX Network driver will still show the older version number in spite of the file being correctly updated. If the station is Rebooted, the updated version of the KNX Data Defs will be correctly shown.

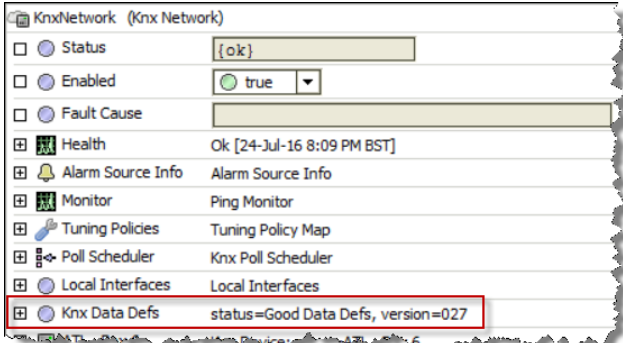

## **Related Links**

• About KNX Data Defs (Parent Topic)

# **Property reference**

## Knx Network

The **Knx Network** component is the base container for all KNXnet/IP devices and their child data objects (KNX proxy points).

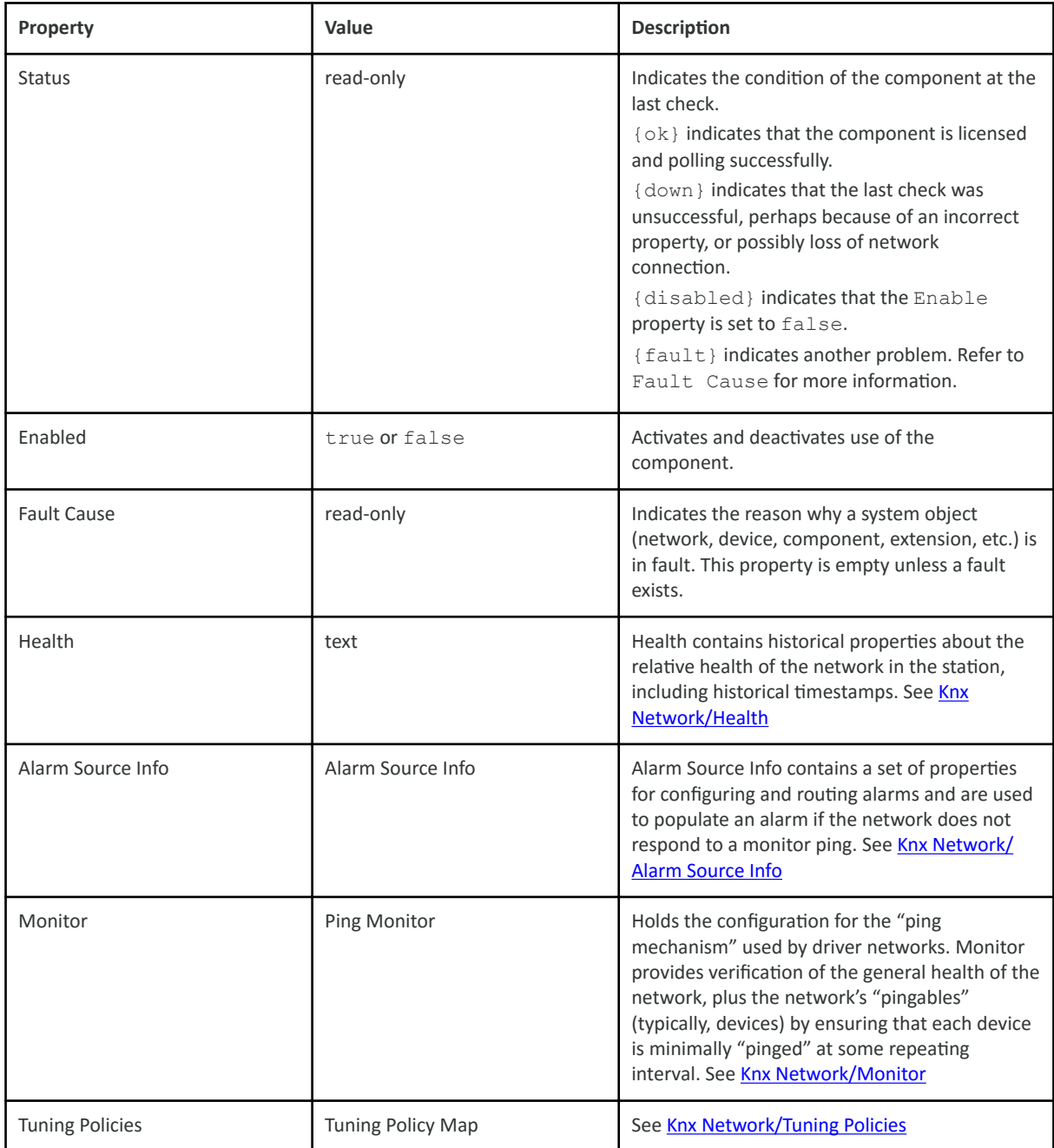

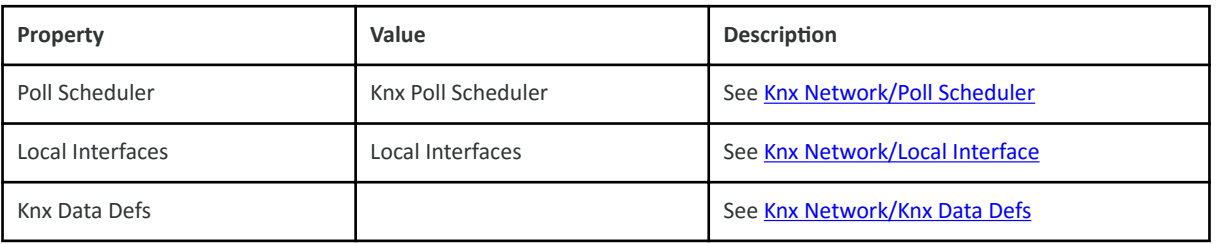

#### • [Property reference \(Parent Topic\)](https://docs.niagara-community.com/bundle/KNXnetIPDriverGuide/page/knxnetIp-PropertyReference.html#knxnetIp-PropertyReference)

Knx Network/Health

Health contains historical properties about the relative health of the network in the station, including historical timestamps.

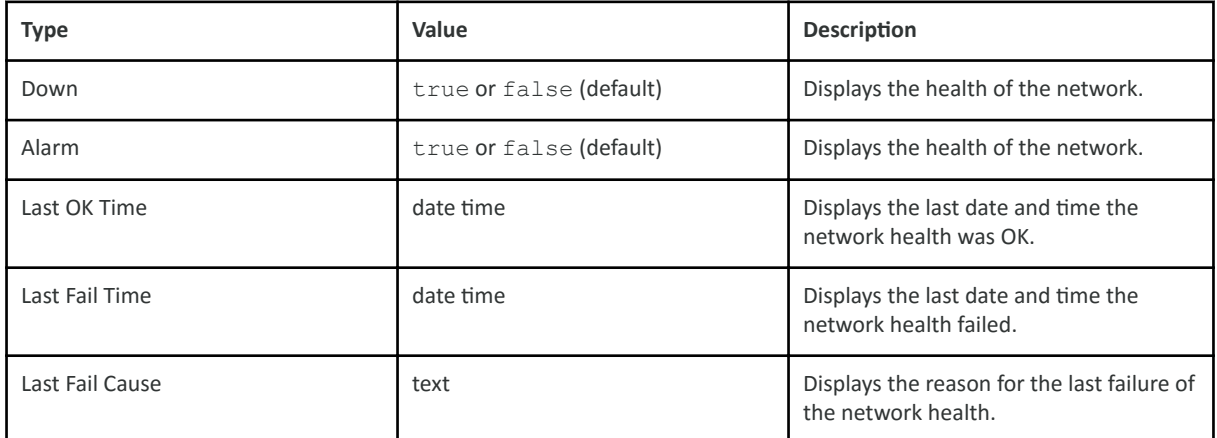

## **Related Links**

• [Property reference \(Parent Topic\)](https://docs.niagara-community.com/bundle/KNXnetIPDriverGuide/page/knxnetIp-PropertyReference.html#knxnetIp-PropertyReference)

Knx Network/Alarm Source Info

Alarm Source Info contains a set of properties for configuring and routing alarms and are used to populate an alarm if the network does not respond to a monitor ping.

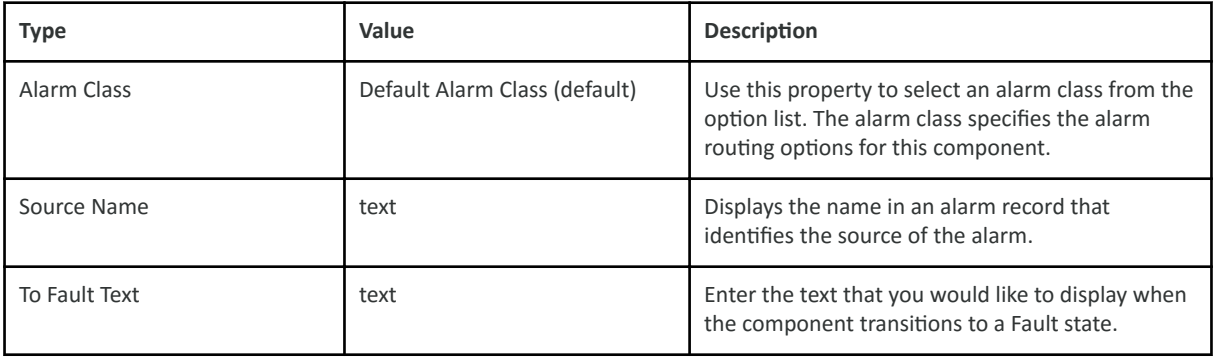

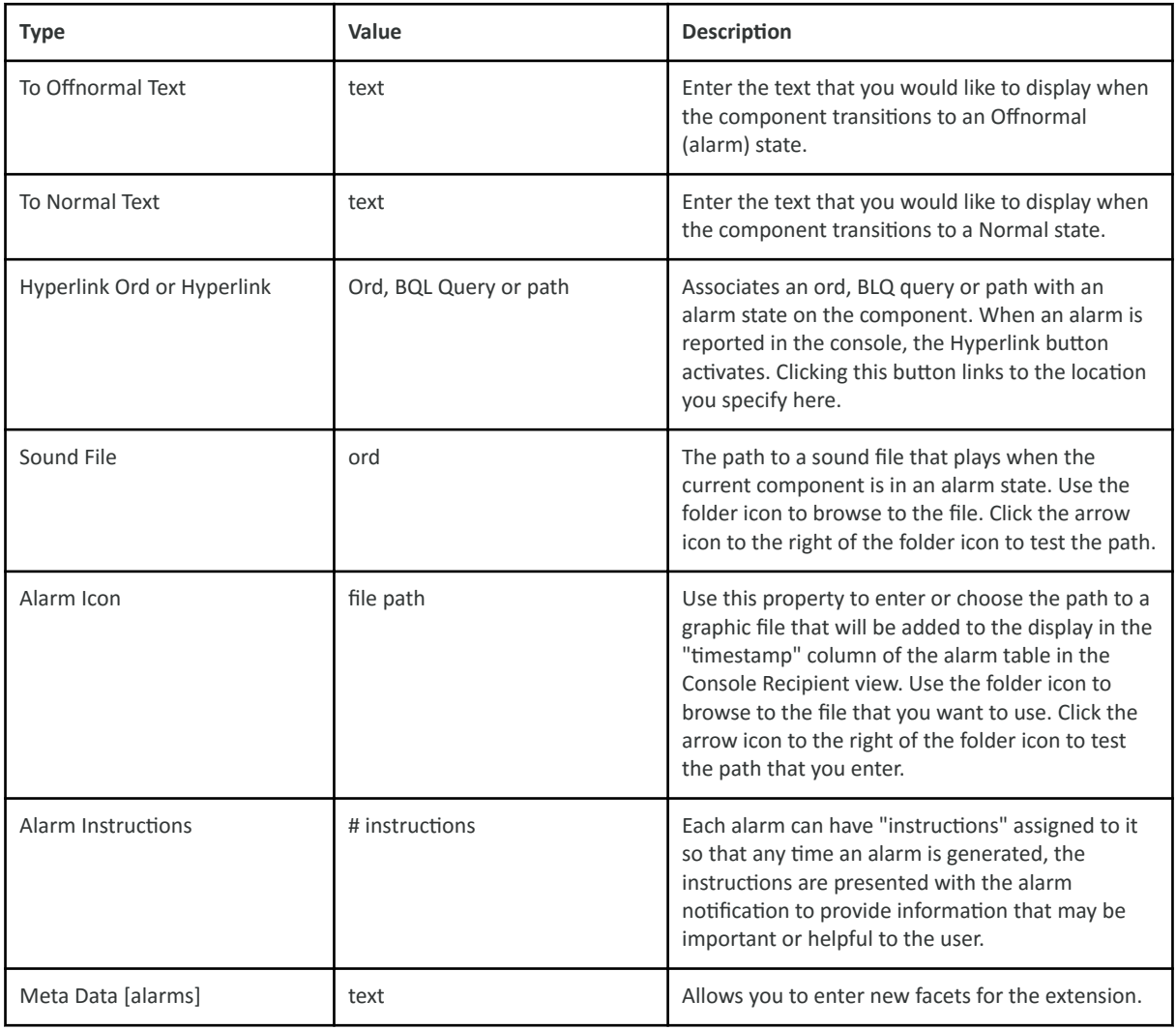

#### • Property reference (Parent Topic)

Knx Network/Monitor

Holds the configuration for the "ping mechanism" used by driver networks. Monitor provides verification of the general health of the network, plus the network's "pingables" (typically, devices) by ensuring that each device

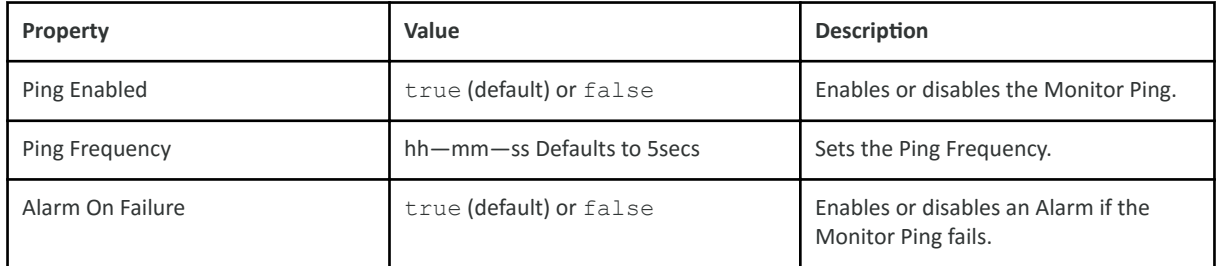

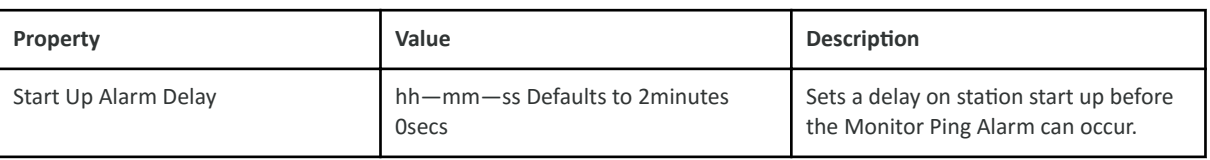

• [Property reference \(Parent Topic\)](https://docs.niagara-community.com/bundle/KNXnetIPDriverGuide/page/knxnetIp-PropertyReference.html#knxnetIp-PropertyReference)

Knx Network/Tuning Policies

The network Tuning Policies holds one or more collections of rules for evaluating both write requests (e.g. to writable proxy points) as well as the acceptable freshness of **read requests** from polling.

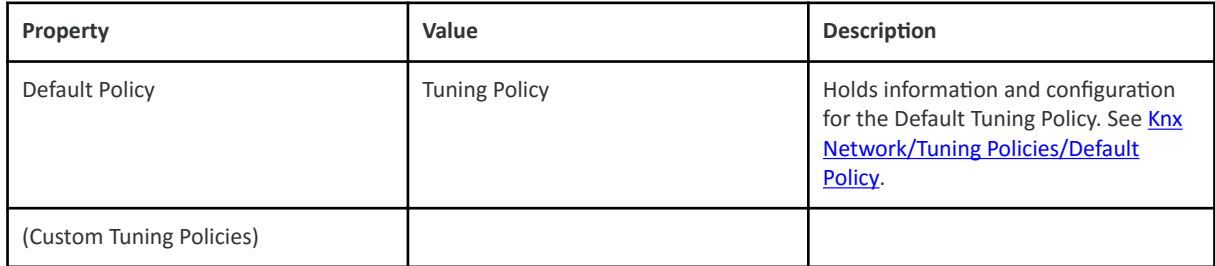

## **Related Links**

#### • [Property reference \(Parent Topic\)](https://docs.niagara-community.com/bundle/KNXnetIPDriverGuide/page/knxnetIp-PropertyReference.html#knxnetIp-PropertyReference)

## Knx Network/Tuning Policies/Default Policy

This is the default tuning policy which is always installed. More tuning policies may be created by copying this default policy.

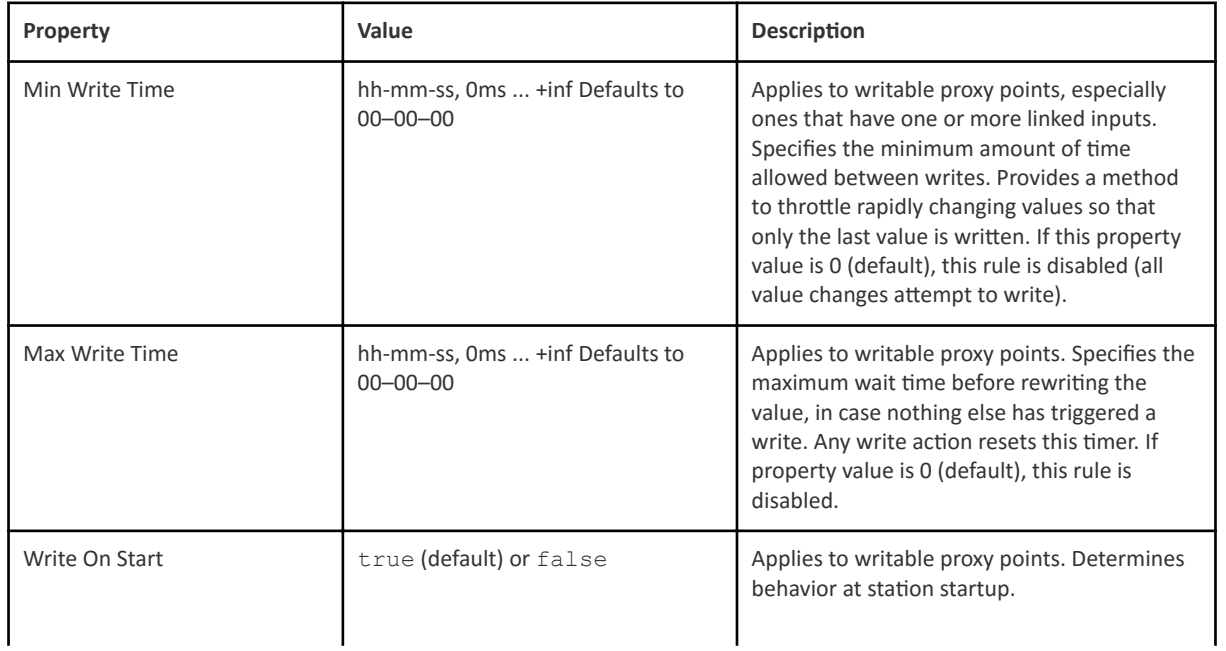

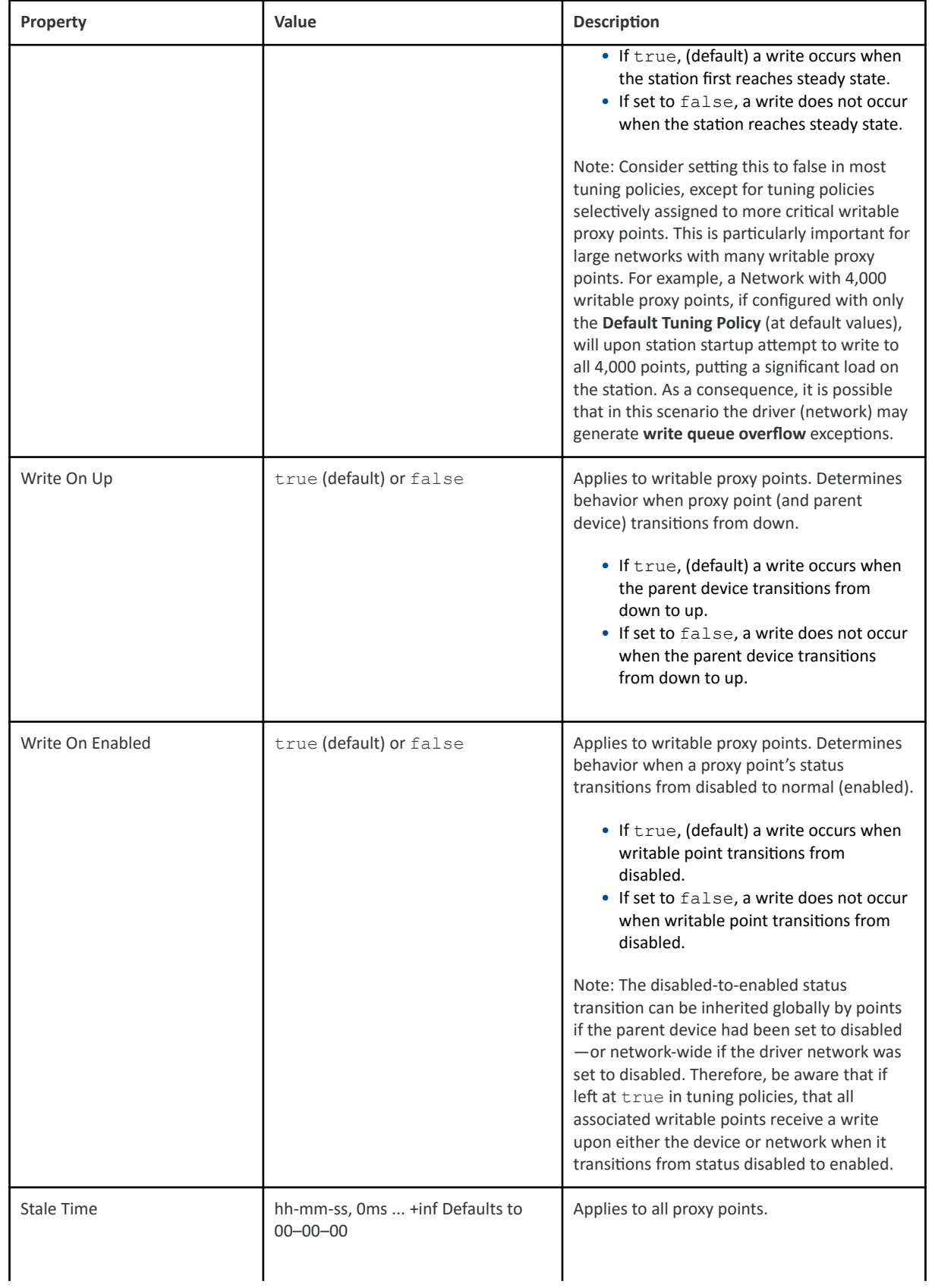

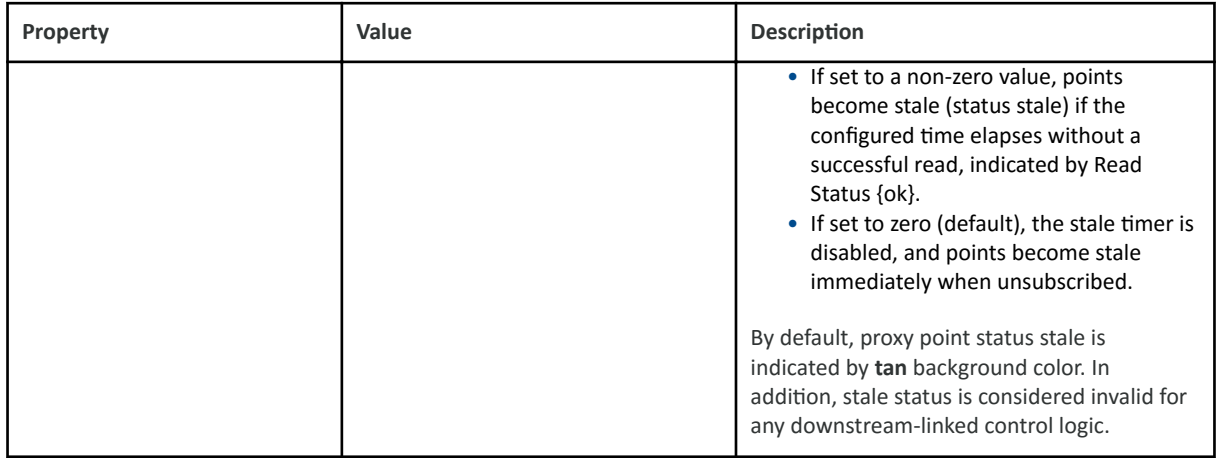

#### • [Property reference \(Parent Topic\)](https://docs.niagara-community.com/bundle/KNXnetIPDriverGuide/page/knxnetIp-PropertyReference.html#knxnetIp-PropertyReference)

Knx Network/Poll Scheduler

The network Poll Scheduler maintains a group of four rate buckets to service pollables, three of which correspond to configured poll rates (slow, normal and fast) and one (dibs stack) which is allocated for pollables that transition to a subscribed state.

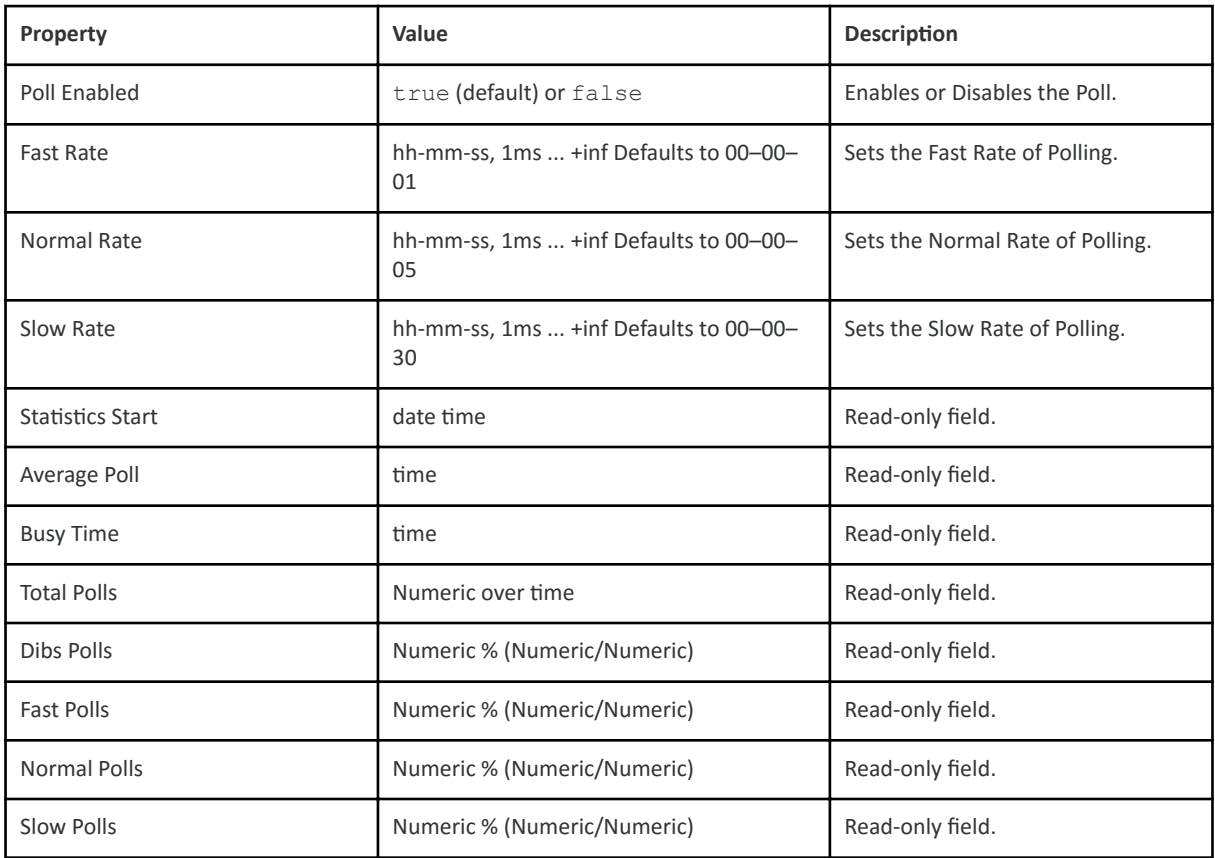

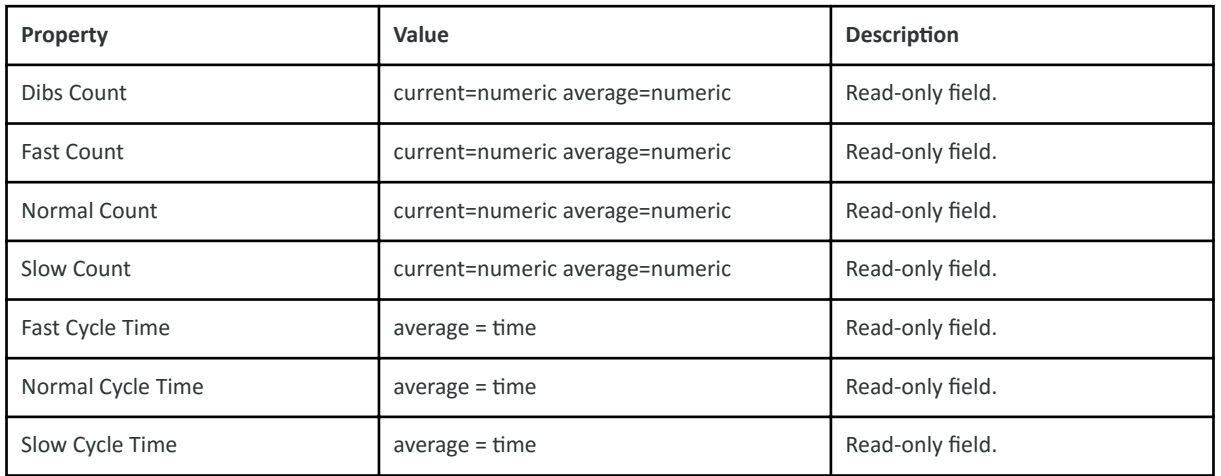

## • Property reference (Parent Topic)

Knx Network/Local Interface

Holds information and configuration for the Local Interface.

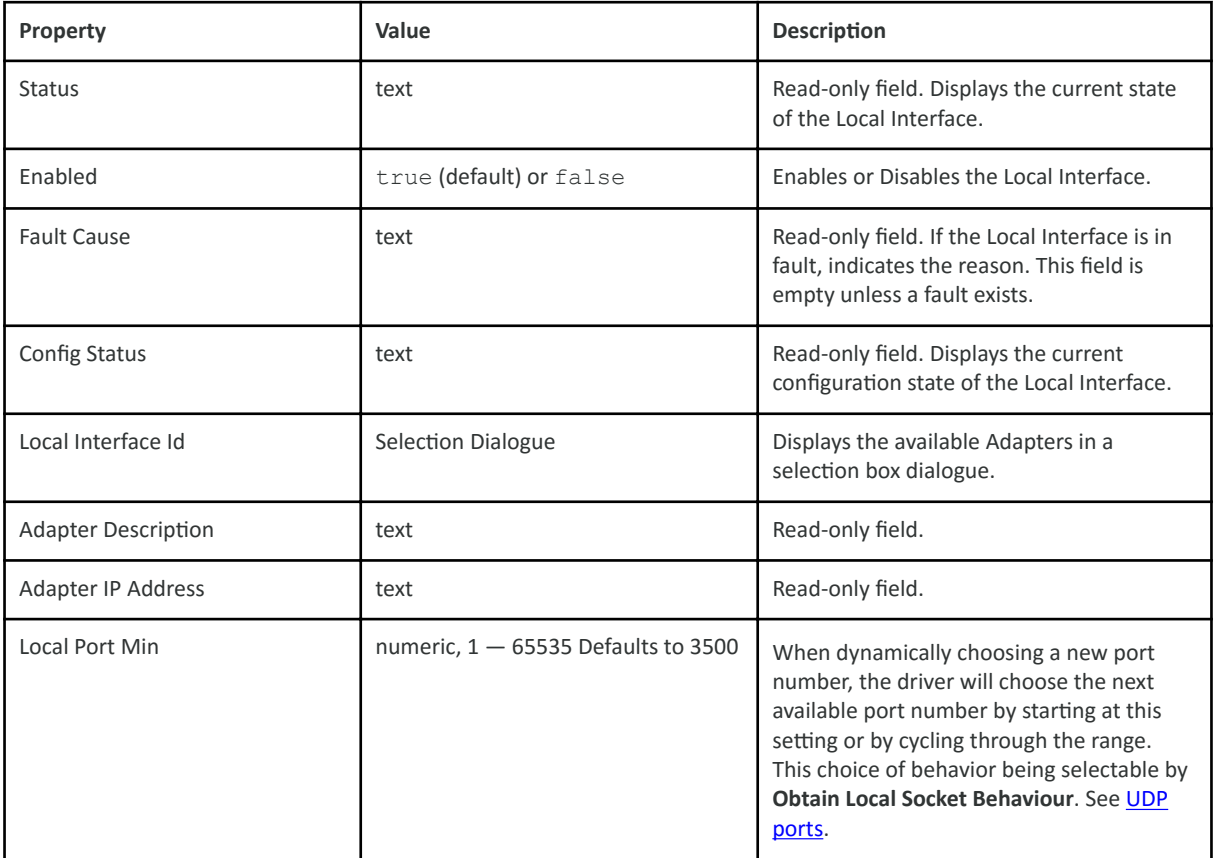

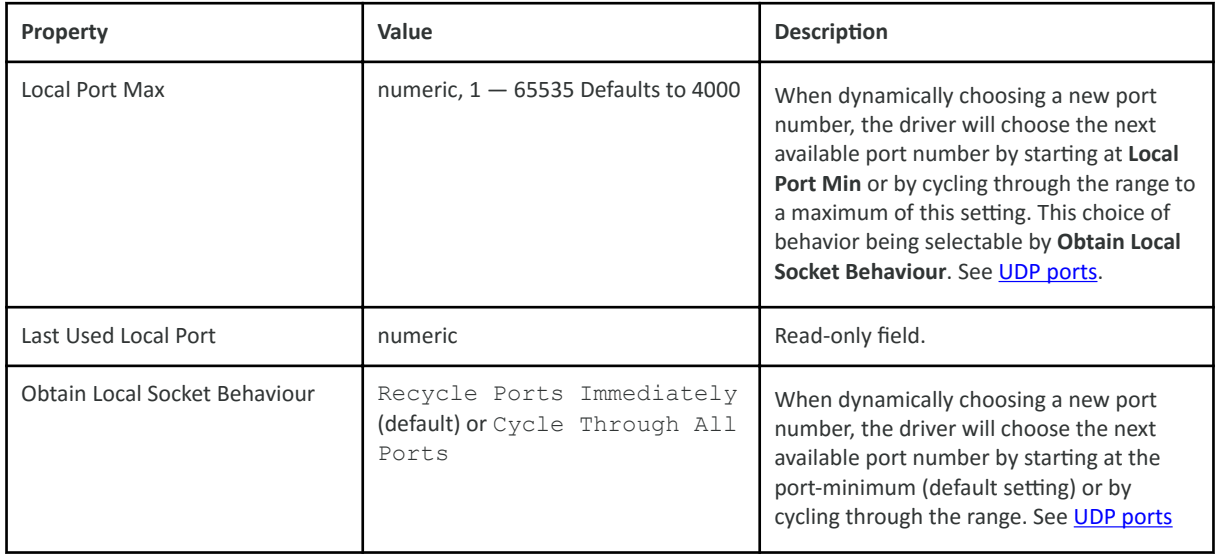

## • [Property reference \(Parent Topic\)](https://docs.niagara-community.com/bundle/KNXnetIPDriverGuide/page/knxnetIp-PropertyReference.html#knxnetIp-PropertyReference)

Knx Network/Local Interface/Knx Installation

Holds information and configuration for the KNX Installation.

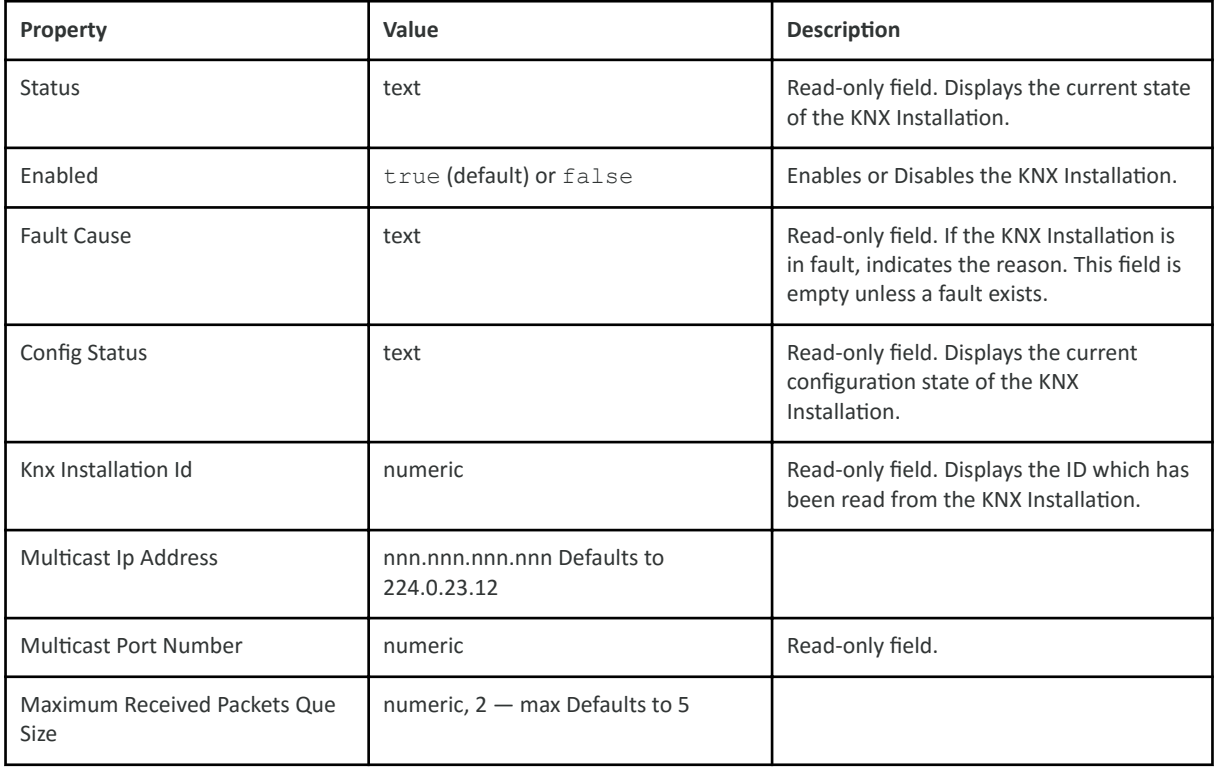

#### • [Property reference \(Parent Topic\)](https://docs.niagara-community.com/bundle/KNXnetIPDriverGuide/page/knxnetIp-PropertyReference.html#knxnetIp-PropertyReference)

Knx Network/Local Interface/Knx Installation/Multicast End Point

Holds information and configuration for the Multicast End Point.

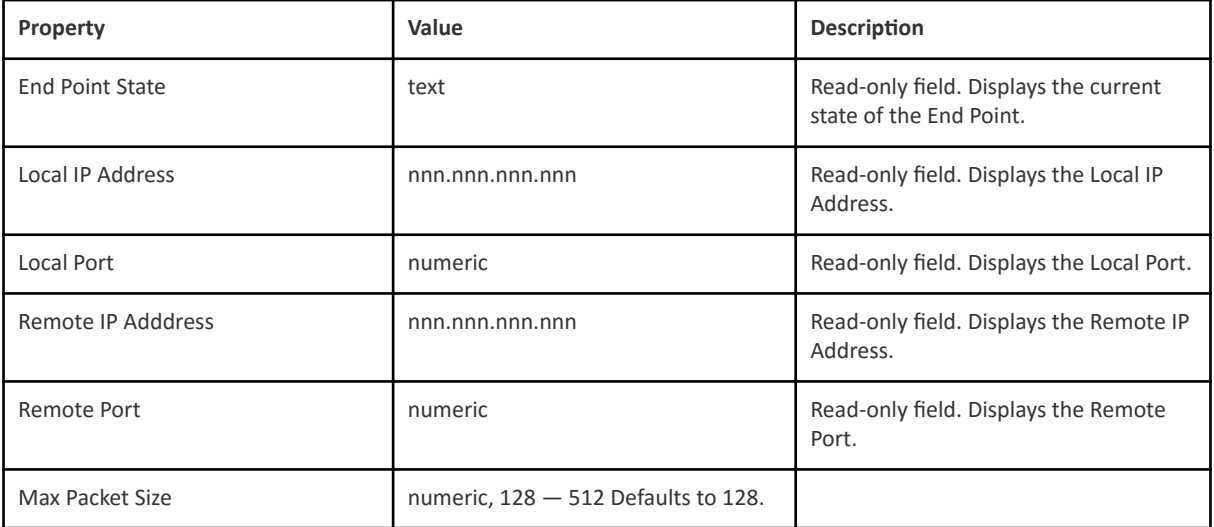

## **Related Links**

• [Property reference \(Parent Topic\)](https://docs.niagara-community.com/bundle/KNXnetIPDriverGuide/page/knxnetIp-PropertyReference.html#knxnetIp-PropertyReference)

Knx Network/Knx Data Defs

Knx Data Defs properties are part of the KNX Import Service. Knx Data Defs is a container for the specifications of the KNX Datapoint Types which are imported from the knx\_extra.xml file.

#### Knx Device

The **Knx Device** component is the container for all KNXnet/IP proxy points.

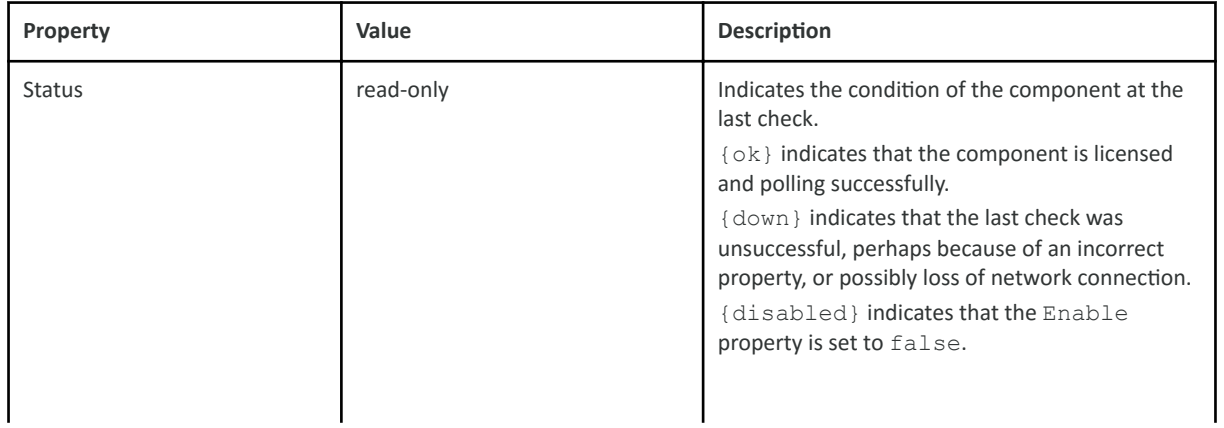

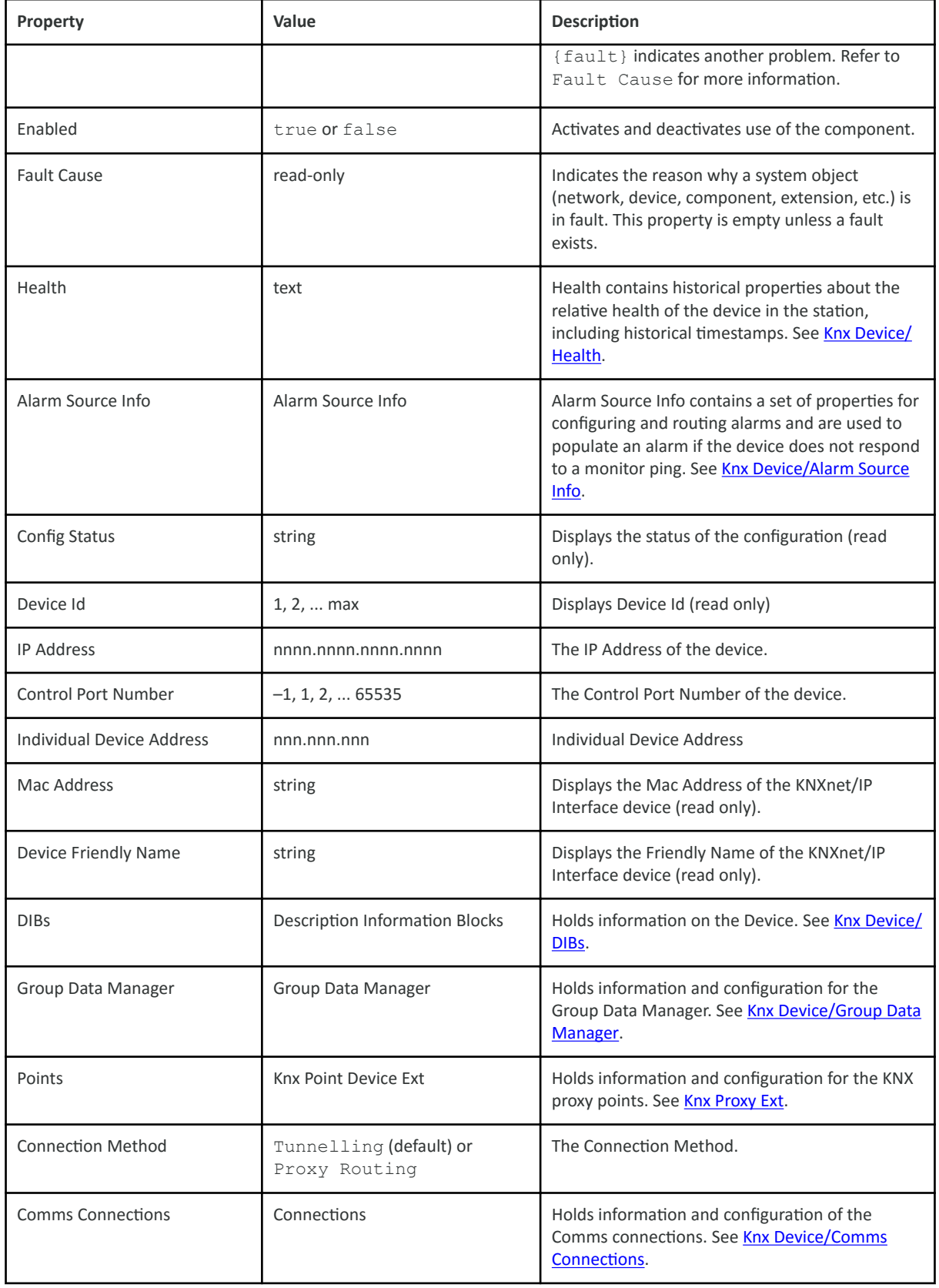

• [Property reference \(Parent Topic\)](https://docs.niagara-community.com/bundle/KNXnetIPDriverGuide/page/knxnetIp-PropertyReference.html#knxnetIp-PropertyReference)

#### Knx Device/Health

Health contains historical properties about the relative health of the device in the station, including historical timestamps.

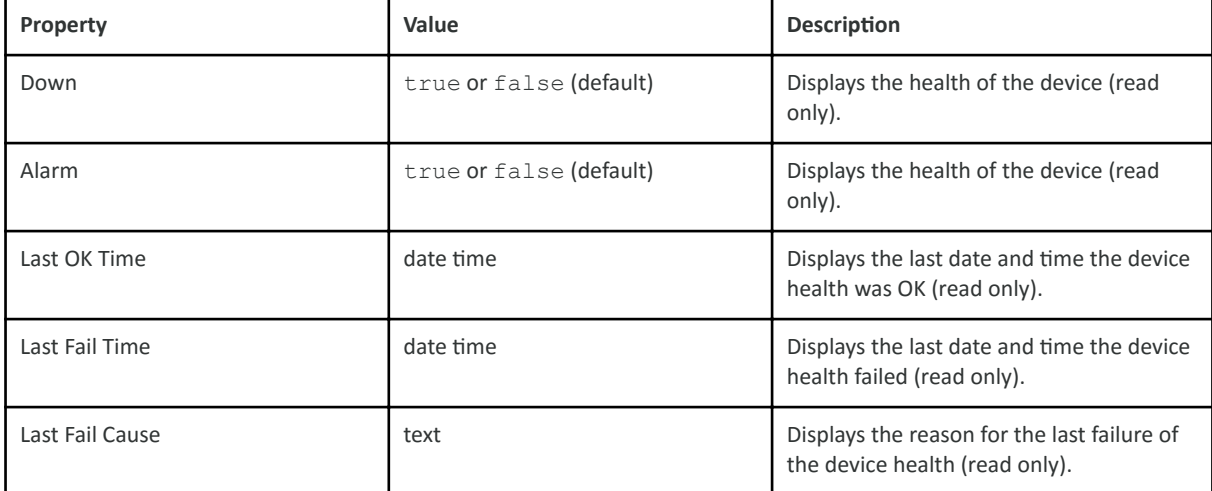

## **Related Links**

• [Property reference \(Parent Topic\)](https://docs.niagara-community.com/bundle/KNXnetIPDriverGuide/page/knxnetIp-PropertyReference.html#knxnetIp-PropertyReference)

Knx Device/Alarm Source Info

Alarm Source Info contains a set of properties for configuring and routing alarms and are used to populate an alarm if the device does not respond to a monitor ping.

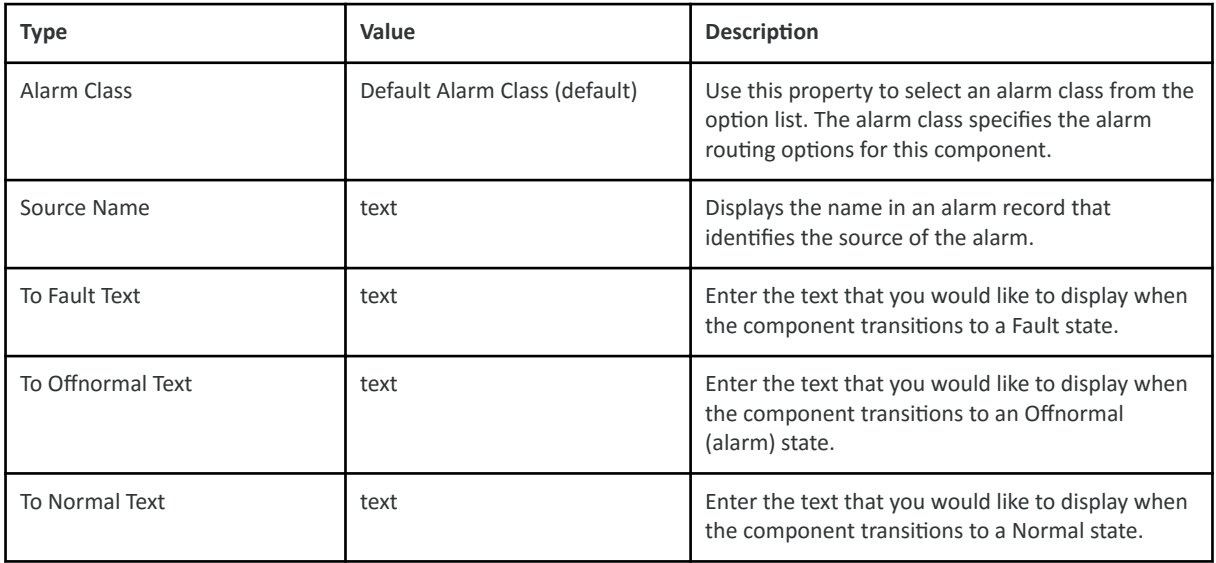

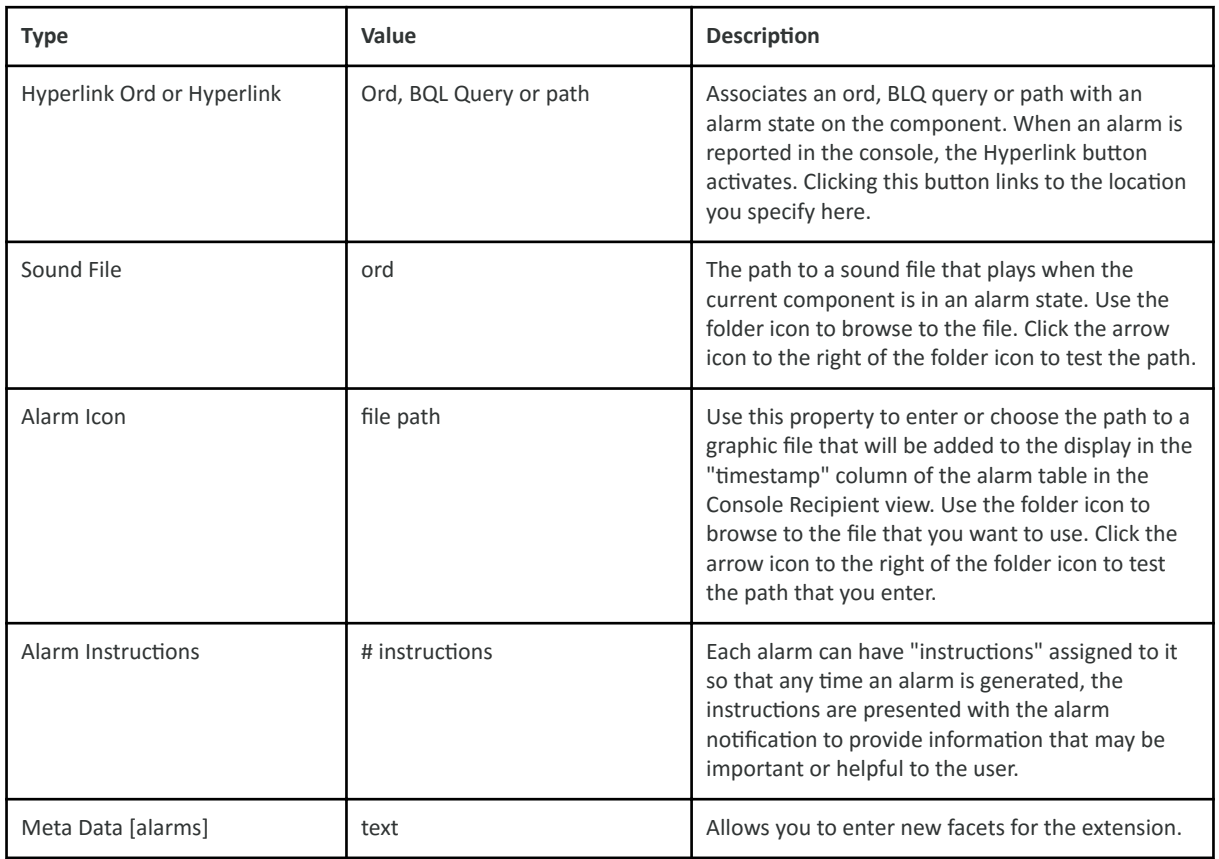

• Property reference (Parent Topic)

Knx Device/DIBs

Description Information Blocks.

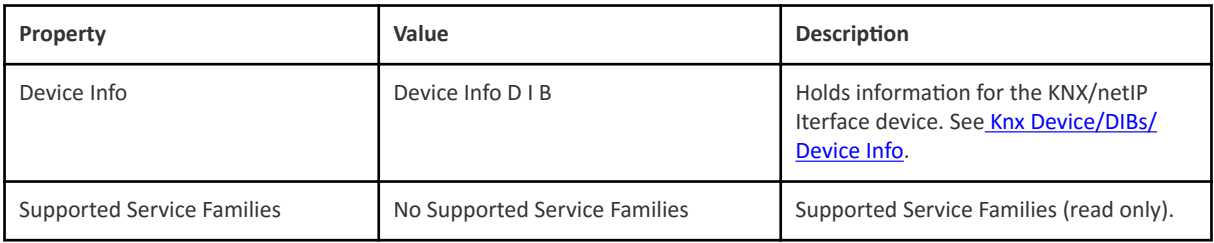

## **Related Links**

• Property reference (Parent Topic)

Knx Device/DIBs/Device Info

Description Information Blocks of the KNXnet/IP Interface device.

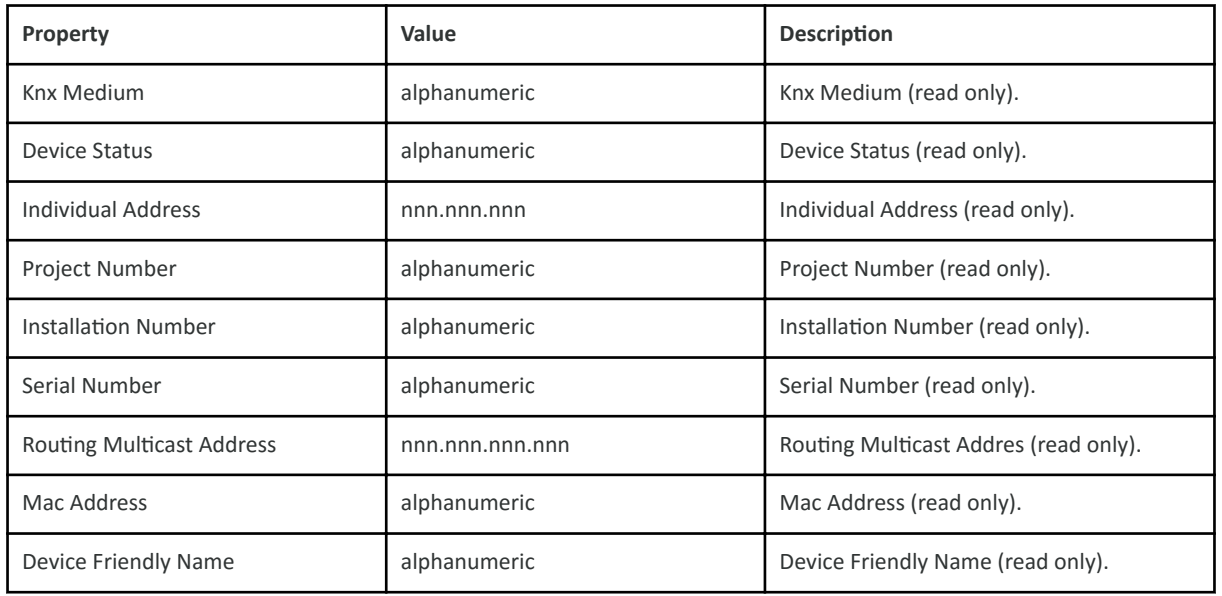

• [Property reference \(Parent Topic\)](https://docs.niagara-community.com/bundle/KNXnetIPDriverGuide/page/knxnetIp-PropertyReference.html#knxnetIp-PropertyReference)

Knx Device/Group Data Manager

Group Data Manager.

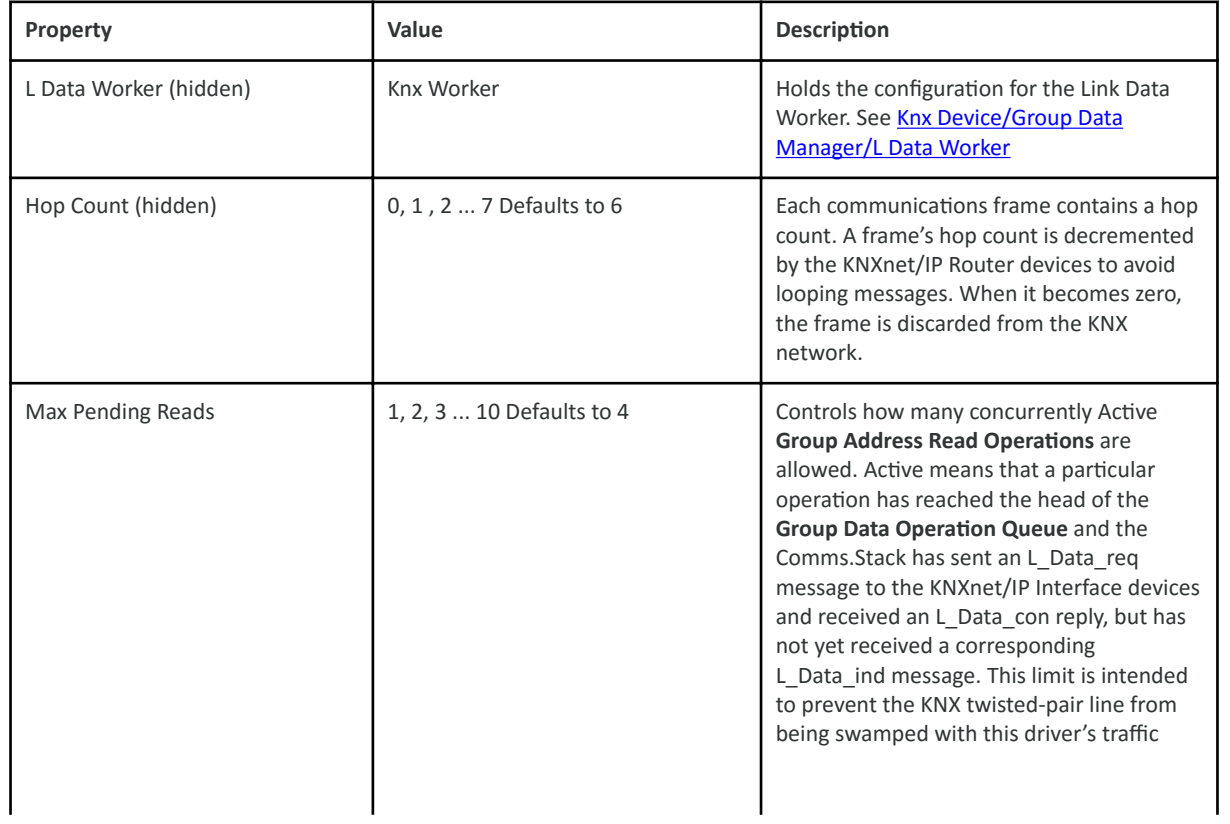

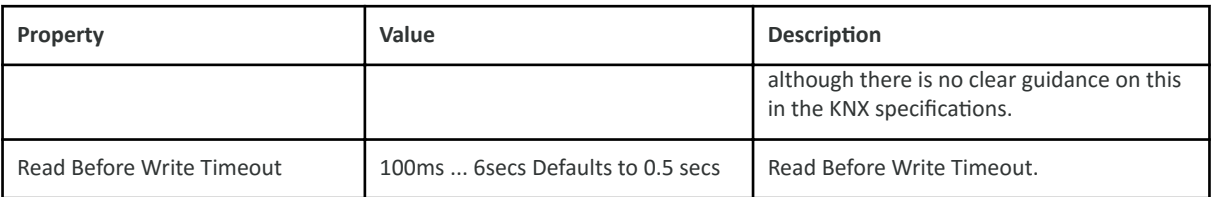

• [Property reference \(Parent Topic\)](https://docs.niagara-community.com/bundle/KNXnetIPDriverGuide/page/knxnetIp-PropertyReference.html#knxnetIp-PropertyReference)

# Knx Device/Group Data Manager/L Data Worker

L Data Worker holds the configuration for the Link Data Worker. It is a hidden slot.

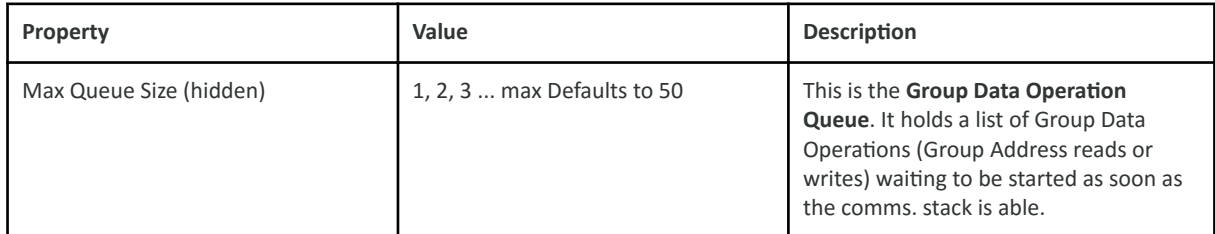

## **Related Links**

## • [Property reference \(Parent Topic\)](https://docs.niagara-community.com/bundle/KNXnetIPDriverGuide/page/knxnetIp-PropertyReference.html#knxnetIp-PropertyReference)

Knx Device/Comms Connections

Connections.

![](_page_42_Picture_188.jpeg)

![](_page_43_Picture_186.jpeg)

• [Property reference \(Parent Topic\)](https://docs.niagara-community.com/bundle/KNXnetIPDriverGuide/page/knxnetIp-PropertyReference.html#knxnetIp-PropertyReference)

## Knx Device/Comms Connections/Control End Point

Holds information and configuration for the Control End Point.

![](_page_43_Picture_187.jpeg)

## **Related Links**

• [Property reference \(Parent Topic\)](https://docs.niagara-community.com/bundle/KNXnetIPDriverGuide/page/knxnetIp-PropertyReference.html#knxnetIp-PropertyReference)

Knx Device/Comms Connections/Control End Point/Comms Counters

Communications statistics counters for the Control End Point. By default, this is a hidden folder.

![](_page_44_Picture_189.jpeg)

#### • [Property reference \(Parent Topic\)](https://docs.niagara-community.com/bundle/KNXnetIPDriverGuide/page/knxnetIp-PropertyReference.html#knxnetIp-PropertyReference)

# Knx Device/Comms Connections/Comms Counters

Communications statistics counters for the Comms Connections. By default, this is a hidden folder.

![](_page_44_Picture_190.jpeg)

## **Related Links**

• [Property reference \(Parent Topic\)](https://docs.niagara-community.com/bundle/KNXnetIPDriverGuide/page/knxnetIp-PropertyReference.html#knxnetIp-PropertyReference)

## Knx Device/Comms Connections/Tunnel Conn

Tunnel Connection.

![](_page_44_Picture_191.jpeg)

![](_page_45_Picture_7.jpeg)

• [Property reference \(Parent Topic\)](https://docs.niagara-community.com/bundle/KNXnetIPDriverGuide/page/knxnetIp-PropertyReference.html#knxnetIp-PropertyReference)

## Knx Device/Comms Connections/Tunnel Conn/Remote Control Hpai

KNX Hpai.

![](_page_46_Picture_185.jpeg)

## **Related Links**

• [Property reference \(Parent Topic\)](https://docs.niagara-community.com/bundle/KNXnetIPDriverGuide/page/knxnetIp-PropertyReference.html#knxnetIp-PropertyReference)

# Knx Device/Comms Connections/Tunnel Conn/Data End Point

Data End Point.

![](_page_46_Picture_186.jpeg)

## **Related Links**

• [Property reference \(Parent Topic\)](https://docs.niagara-community.com/bundle/KNXnetIPDriverGuide/page/knxnetIp-PropertyReference.html#knxnetIp-PropertyReference)

# Knx Device/Comms Connections/Tunnel Conn/Data End Point/Comms Counters

![](_page_47_Picture_201.jpeg)

Communications statistics counters for the Data End Point. By default, this is a hidden folder.

## **Related Links**

#### • [Property reference \(Parent Topic\)](https://docs.niagara-community.com/bundle/KNXnetIPDriverGuide/page/knxnetIp-PropertyReference.html#knxnetIp-PropertyReference)

## Knx Device/Comms Connections/Tunnel Conn/Comms Counters

Communications statistics counters for the Tunnel Connection. By default, this is a hidden folder.

![](_page_47_Picture_202.jpeg)

![](_page_48_Picture_201.jpeg)

## • [Property reference \(Parent Topic\)](https://docs.niagara-community.com/bundle/KNXnetIPDriverGuide/page/knxnetIp-PropertyReference.html#knxnetIp-PropertyReference)

## Knx Proxy Ext

This Proxy Ext is common to all points, both Read and Write types of Boolean, Numeric, String and Enum.

All **KNXnet/IP proxy extension** types (KnxBooleanProxyExt, KnxNumericProxyExt, KnxStringProxyExt and KnxEnumProxyExt) share the same set of configuration properties. Any instance of any of the KNXnet/IP proxy extension types is a proxy for one or more group address in a KNX Installation.

The **KNXnet/IP proxy extension** types take on the readable-writable personality of the control point they are attached to. For example, a KnxNumericProxyExt, when used as an extension on a NumericPoint has read only functionality, but when used on as an extension on a NumericWritable can read and write the attribute values.

The **KNXnet/IP proxy extension** types are the point-level component in the Niagara architecture.

![](_page_49_Picture_177.jpeg)

![](_page_50_Picture_14.jpeg)

• Property reference (Parent Topic)

## **FAQ's**

## ETS Bus Connection

## Does the 'Bus Connection' property require configuration in ETS?

![](_page_51_Picture_70.jpeg)

No. It is not necessary to configure the Bus Connection property in ETS in order to import devices from an exported ETS Project file.

## **Related Links**

• [FAQ's \(Parent Topic\)](https://docs.niagara-community.com/bundle/KNXnetIPDriverGuide/page/knxnetIp-FAQ.html#knxnetIp-FAQ)

ETS Different Projects

#### **Can I Discover points from different ETS projects and add them to the same Niagara Device?**

Yes you can. You can also add points from different projects which use different Group Address Style strategies. In this example, points from projects with Two Level, Three Level and Free Group Address Styles are all added into the same Niagara Device.

![](_page_52_Picture_94.jpeg)

• [FAQ's \(Parent Topic\)](https://docs.niagara-community.com/bundle/KNXnetIPDriverGuide/page/knxnetIp-FAQ.html#knxnetIp-FAQ)

ETS Project Password

#### **A password protected dialogue is presented when I try to discover Devices and Points. Why is this and what Password do I enter?**

![](_page_52_Picture_95.jpeg)

The KNX ETS tool has the capability of exporting a project with a Password and it can only be opened by the KNXnet/IP driver if the correct credentials are presented. You will need to enter the same password that was used in the project setup of ETS.

#### **Related Links**

• [FAQ's \(Parent Topic\)](https://docs.niagara-community.com/bundle/KNXnetIPDriverGuide/page/knxnetIp-FAQ.html#knxnetIp-FAQ)

KNXnet/IP Interface device

#### **What is a KNXnet/IP Interface device?**

A **KNXnet/IP Interface device** is a hardware device which supports KNXnet/IP Tunnelling only. A single interface, such as the Weinzierl 730 and the Siemens N 148/22 may support multiple KNXnet/IP Tunnelling connections. These devices can have simultaneous tunnelling connections which are managed by defining multiple KNX individual device addresses on the device. In the KNXnet/IP driver, this is called the **Individual Device Address** and allows the KNX network to be accessed by both ETS and the KNXnet/IP driver.

• [FAQ's \(Parent Topic\)](https://docs.niagara-community.com/bundle/KNXnetIPDriverGuide/page/knxnetIp-FAQ.html#knxnetIp-FAQ)

KNXnet/IP Router device

#### **What is a KNXnet/IP Router device?**

A **KNXnet/IP Router device** is a hardware device which supports both KNXnet/IP Tunnelling and KNXnet/IP Routing connections as well as having the filter table to allow the device to perform as a coupler. Some KNXnet/IP Routers, such as the **Siemens N 146/02** allow multiple Tunnelling connections as well.

#### **Related Links**

• [FAQ's \(Parent Topic\)](https://docs.niagara-community.com/bundle/KNXnetIPDriverGuide/page/knxnetIp-FAQ.html#knxnetIp-FAQ)

KNXnet/IP device address

#### **What KNXnet/IP device address information does the KNX driver need and how does it obtain it?**

The two primary KNXnet/IP device types are **Interfaces** and **Routers**. There are three addresses the KNXnet/IP driver needs to communicate with either of these device types:

- **Ip Address**: Obtained from the KNXnet/IP device either over the KNX network using the KNXnet/IP driver's **Search Network For Devices** feature or by **Manual** data entry.
- **Control Port Number**: Obtained from the KNXnet/IP device either over the KNX network using the KNXnet/IP driver's **Search Network For Devices** feature or by **Manual** data entry or by **default**.

NOTE: The **default Control Port Number** is 3671.

• **Individual Device Address**: Obtained from the KNXnet/IP device either over the KNX network using the KNXnet/IP driver's **Search Network For Devices** feature or by **Manual** data entry or by using the KNXnet/IP driver's Import Devices from knxproj file

NOTE: **Manual** data entry is not available in v29 of the KNXnet/IP driver.

The KNXnet/IP driver's Search Network For Devices (Device Discovery) feature uses a Multicast connection.

NOTE: If both the **Ip Address** and **Control Port Number** are known by the KNXnet/IP driver, then it will not initiate a **Search Request** via a **Multicast** connection.

**Related Links**

• [FAQ's \(Parent Topic\)](https://docs.niagara-community.com/bundle/KNXnetIPDriverGuide/page/knxnetIp-FAQ.html#knxnetIp-FAQ)

#### KNXnet/IP device — Multicast

#### **Does the KNX driver support KNXnet/IP devices which do not support Multicast?**

Yes, providing the **Ip Address** and **Control Port Number** are known to the KNXnet/IP driver. They can both be entered **Manually**.

NOTE: **Multicast** connection support is part of the Core: KNXnet/IP service, which is mandatory for all certified KNXnet/IP devices.

**Related Links**

• [FAQ's \(Parent Topic\)](https://docs.niagara-community.com/bundle/KNXnetIPDriverGuide/page/knxnetIp-FAQ.html#knxnetIp-FAQ)

KNXnet/IP Tunnelling FAQ

#### **Related Links**

• [FAQ's \(Parent Topic\)](https://docs.niagara-community.com/bundle/KNXnetIPDriverGuide/page/knxnetIp-FAQ.html#knxnetIp-FAQ)

KNXnet/IP Tunnel Connection — Control

## **What maintains the 'Tunnel Connection'?**

The **Control End Point** is used to connect, maintain and disconnect the **Tunnel Connection**. To be more precise, **Control** of the Tunnel Connection is the **only** thing the **Control End Point** does. The Control End Point sees very little traffic, only 2 or 3 messages to connect or disconnect and 1 or 2 messages per minute to maintain the connection.

![](_page_54_Picture_13.jpeg)

The Maximum Received Packets Que Size (see Knx Device/Comms Connections) controls the size of the **Control End Point's** receive queue and it has a default of 5. If this value were too small, there would be an indication of **lost** frames in the hidden **Rx Frames Lost Queue Full** Communications Counter (see Knx Device/Comms Connections/Comms Counters).

![](_page_55_Picture_122.jpeg)

• [FAQ's \(Parent Topic\)](https://docs.niagara-community.com/bundle/KNXnetIPDriverGuide/page/knxnetIp-FAQ.html#knxnetIp-FAQ)

 $KNXnet/IP$  Tunnel Connection — Data

#### **Which queue is used for data through the 'Tunnel Connection'?**

The Maximum Received Packets Que Size (see Knx Device/Comms Connections/Tunnel Conn) controls the size of the Tunnel Connection's Data End Point receive queue. All Group Address messages pass through this queue and End Point so it is much busier than the **Control End Point** (see  $KNXnet/IP$  Tunnel Connection  $-$  Control). Because it handles more traffic, its default queue size of 50 is larger than that of the **Control End Point**.

![](_page_55_Picture_123.jpeg)

Unlike the **Group Data Operation Queue** (see [The 'Read' queue is full](https://docs.niagara-community.com/bundle/KNXnetIPDriverGuide/page/knxnetIp-ReadQueueFullFAQ.html#knxnetIp-ReadQueueFullFAQ)), the necessary size of this queue doesn't depend on the number and frequency of Control Point polling. Instead it depends on how quickly the KNXnet/IP driver can process incoming messages, which in turn depends on the overall CPU usage in the Platform.

You can monitor the success or otherwise of received data by inspecting the Rx Frames Lost Queue Full counter in the hidden Communications Counters (see Knx Device/Comms Connections/Tunnel [Conn/Comms Counters\)](https://docs.niagara-community.com/bundle/KNXnetIPDriverGuide/page/knxnetIp-TunnelConnCommsCounters.html#knxnetIp-TunnelConnCommsCounters). Depending on the number and frequency of lost **Rx Frames**, you can try increasing the **Maximum Received Packets Que Size** in steps of 50, until no more **Rx Frames** are being lost.

![](_page_56_Picture_123.jpeg)

• [FAQ's \(Parent Topic\)](https://docs.niagara-community.com/bundle/KNXnetIPDriverGuide/page/knxnetIp-FAQ.html#knxnetIp-FAQ)

KNXnet/IP Routing

#### **What is KNXnet/IP Routing?**

KNXnet/IP Routing is a Multicast-based telegram, which allows a KNXnet/IP router to perform the function of a line or area coupler. This means the backbone of a KNX system can be Ethernet-based, allowing a much higher speed of transmission and more flexibility when installing. The KNXnet/IP router will also manage a filter table to manage the flow of traffic where needed.

The KNXnet/IP driver does not support KNXnet/IP Routing.

#### **Related Links**

• [FAQ's \(Parent Topic\)](https://docs.niagara-community.com/bundle/KNXnetIPDriverGuide/page/knxnetIp-FAQ.html#knxnetIp-FAQ)

KNXnet/IP driver conflict

#### **Can I have both the KNXnet/IP driver and EIBnet/IP driver running in my Niagara station?**

No. There is an absolute certainty of conflict between the **KNXnet/IP driver** and the older **EIBnet/IP** driver if they are running concurrently. If there is an **EIBnet/IP driver** in the Niagara station then it must be deleted from the station before the **KNXnet/IP driver** is enabled.

#### **Related Links**

• [FAQ's \(Parent Topic\)](https://docs.niagara-community.com/bundle/KNXnetIPDriverGuide/page/knxnetIp-FAQ.html#knxnetIp-FAQ)

KNX data request rate

## **What controls the rate of KNX data requests from the driver?**

The **Inter Message Delay** (see Knx Device/Comms Connections/Tunnel Conn) setting in the Tunnel **Connection** exists to 'pace' the **out-going data requests** from the driver. This can be used to reduce the rate of data requests in cases where a KNXnet/IP Interface device cannot cope with the traffic volume, caused possibly by its implementation settings or by its operating speed. The Inter Message **Delay** default setting of minimum 15ms has proved successful with **Siemens** interface devices. Any problems arising from this being set too small would manifest as Control Points intermittently having a **Read Fault: Timed out waiting for L\_Data\_con** fault condition.

![](_page_57_Picture_193.jpeg)

Each **out-going data request** actually involves 6 packets travelling between the **KNXnet/IP driver** and the **KNXnet/IP Interface** as follows:

- Request from KNXnet/IP driver to KNXnet/IP Interface
- Acknowledgement from KNXnet/IP Interface to KNXnet/IP driver
- Confirmation from KNXnet/IP Interface to KNXnet/IP driver
- Acknowledgement from KNXnet/IP driver to KNXnet/IP Interface
- Reply from KNXnet/IP Interface to KNXnet/IP driver
- Acknowledgement from KNXnet/IP driver to KNXnet/IP Interface

This appears as several flashes on the KNXnet/IP Interface's LEDs.

NOTE: There is an important difference in the implementation of **Inter Message Delay** between the **KNXnet/IP driver** and the **EIBnet/IP driver**. In the **EIBnet/IP driver** the **Inter Message Delay** was applied between all out-going messages, including 'Acknowledgements' and all connection control messages. In the **KNXnet/IP driver** the **Inter Message Delay** is **only** applied between **data request messages**.

#### **Related Links**

• [FAQ's \(Parent Topic\)](https://docs.niagara-community.com/bundle/KNXnetIPDriverGuide/page/knxnetIp-FAQ.html#knxnetIp-FAQ)

KNX network — Duplicate

#### **Can I have more than one KNX network in my Niagara station?**

No. There can only be one KnxNetwork in a station.

![](_page_58_Picture_143.jpeg)

• [FAQ's \(Parent Topic\)](https://docs.niagara-community.com/bundle/KNXnetIPDriverGuide/page/knxnetIp-FAQ.html#knxnetIp-FAQ)

KNX traffic overload protection

#### How does the driver prevent communications traffic swamping the KNX twisted **pair line?**

The KNXnet/IP driver prevents the KNX twisted pair line from being swamped with traffic, by controlling the number of concurrently **active** Group Address Read Operations and is set by the **Max Pending Reads** property in the **Group Data Manager** (see [Knx Device/Group Data Manager\)](https://docs.niagara-community.com/bundle/KNXnetIPDriverGuide/page/knxnetIp-GroupDataManager.html#knxnetIp-GroupDataManager). The term active in this context, means that a particular Group Address Read Operation has firstly reached the head of the Group Data Operation Queue (see [The 'Read' queue is full\)](https://docs.niagara-community.com/bundle/KNXnetIPDriverGuide/page/knxnetIp-ReadQueueFullFAQ.html#knxnetIp-ReadQueueFullFAQ) and secondly, the Communications Stack has sent an L\_Data\_req message to the KNXnet/IP device and received an L Data con reply, but has not yet received a corresponding L Data ind message.

The default value of **Max Pending Reads** is 4 but unfortunately, there is no clear guidance in the KNX Specs as to what an acceptable **Max Pending Reads** value should be, however having this value too small would **not** cause a [The 'Read' queue is full](https://docs.niagara-community.com/bundle/KNXnetIPDriverGuide/page/knxnetIp-ReadQueueFullFAQ.html#knxnetIp-ReadQueueFullFAQ) fault.

![](_page_58_Picture_144.jpeg)

# **Related Links**

• [FAQ's \(Parent Topic\)](https://docs.niagara-community.com/bundle/KNXnetIPDriverGuide/page/knxnetIp-FAQ.html#knxnetIp-FAQ)

**Multicast** 

## **Does the KNXnet/IP driver support Multicast?**

The term Multicast can apply to both IP Multicast and the KNX point-to-multi-point, connection-less (multicast) Transport Layer communication mode.

In the case of **IP Multicast**, the KNXnet/IP driver does support it in order to facilitate Device Discovery on the network.

NOTE: The default IP Multicast Address is 224.0.23.12..

With regard to the KNX point-to-multi-point, connection-less (multicast) Transport Layer communication mode, the KNXnet/IP driver inherently supports this communication mode in so far as it makes use of the A GroupValue Read-PDU, A GroupValue Response-PDU and A GroupValue Write-PDU Application Layer services which are only supported using this communication mode.

#### **Related Links**

• FAQ's (Parent Topic)

**Proxy Routing** 

#### **What is Proxy Routing?**

The KNXnet/IP driver is unable to directly support the KNXnet/IP Routing Service. Proxy Routing is a mechanism we have introduced to provide the following:

- . To enable the KNXnet/IP driver to communicate with KNXnet/IP Router devices whose IP subnet differs from the Niagara Host IP subnet.
- To allow the KNXnet/IP driver to communicate with multiple KNXnet/IP Router devices without using up a KNXnet/IP Tunnelling connection in each KNXnet/IP Router.

Proxy Routing relies on configuring a KNXnet/IP device in the Niagara Station using a KNXnet/IP Tunnelling connection to one KNXnet/IP Router device which has the same IP subnet address as the Niagara Host. The KNXnet/IP Router device's filtering needs to be configured to allow it to route messages from the KNXnet/IP Tunnelling connection to other KNXnet/IP Router devices and viceversa.

The other KNXnet/IP Router devices can then be configured as KNXnet/IP devices in the Niagara Station with their Connection Method property set to Proxy Routing and their Proxy Device address and other connection properties set to the **KNXnet/IP device** which was configured to use the **KNXnet/IP Tunnelling connection described above.** 

#### **Related Links**

• FAQ's (Parent Topic)

Points in Fault - KNXnet/IP Interface

Why, when discovered points are added to the Database, are they in {fault}?

![](_page_60_Picture_115.jpeg)

One of the many reasons why points can go to a {fault} condition, relates to the **R1** firmware revision of the **Siemens N 148/22** KNXnet/IP Interface device. It may also occur with other KNXnet/IP Interface devices.

The problem is caused by the KNXnet/IP Interface device failing to respond with an **Acknowledge** message although message confirmation has been requested by the KNXnet/IP driver.

You may also observe that the **Fault Cause** property of the **Point Proxy Extension** indicates Read fault:  $\dot{\mathcal{L}}$ confirmation — Confirm Timed Out.

![](_page_60_Picture_116.jpeg)

One way to overcome this problem is to upgrade the **R1** firmware revision level of the **Siemens N 148/22** KNXnet/IP Interface device (or any other KNXnet/IP Interface device) . However, it is beyond the scope of this document to detail the steps to accomplish this but it is believed that manufacturers of KNXnet/IP Interface devices do provide tools and guidance to upgrade their firmware.

Another way to overcome the problem, is available within the KNXnet/IP driver. To do this, the KNXnet/IP driver must be configured not to request an acknowledgement to its messages. This can be configured by using a hidden property in the **Tunnel Connection** of the KNXnet/IP driver. (see [Knx](https://docs.niagara-community.com/bundle/KNXnetIPDriverGuide/page/knxnetIp-CommsConnectionsTunnelConn.html#knxnetIp-CommsConnectionsTunnelConn) Device/Comms Connections/Tunnel Conn).

Unhide the **requestAcknowledgements** slot of the **Knx Network / Knx Device / Comms Connections / Tunnel Conn.** 

![](_page_60_Picture_117.jpeg)

Change the **Request Acknowledgements** property to false.

![](_page_61_Picture_71.jpeg)

• [FAQ's \(Parent Topic\)](https://docs.niagara-community.com/bundle/KNXnetIPDriverGuide/page/knxnetIp-FAQ.html#knxnetIp-FAQ)

Points in Fault — Unsolicited

#### **Why do some points randomly change state between {stale} and/or {fault} and {ok}?**

![](_page_61_Picture_72.jpeg)

If after appropriate time-outs, the KNXnet/IP driver, fails to receive requested data from the KNX device, points will go to a {fault} and/or {stale} state.

If the KNX device subsequently transmits data, for example a change of state or value, then this unsolicited message is received by the KNXnet/IP driver thereby causing a change of proxy point status.

#### **Related Links**

• [FAQ's \(Parent Topic\)](https://docs.niagara-community.com/bundle/KNXnetIPDriverGuide/page/knxnetIp-FAQ.html#knxnetIp-FAQ)

Stale points — KNX project

**Why, when discovered points are added to the Database, some are {stale} and some are not?**

![](_page_62_Picture_123.jpeg)

One of the many reasons why points can go to a {stale} state relates to the ETS project file.

When points are added to the Database from a ETS project file, their **Subscription** properties are automatically configured according to which **Communications Flags** are set in the ETS project, for the KNX Device's **Group Objects** which are associated with the point's **Group Address**.

If a **Group Address** has at least one KNX **Device Group Object** associated with it that has its **Read Communication Flag** property enabled then the Poll once on subscribed, Poll once on operational and Poll until answer after poll once properties are set to true. This will trigger an immediate poll of the **Group Address** (because this view is itself subscribed to the point).

If a **Group Address** has no associated KNX **Device Group Objects** that have their **Read Communication Flag** enabled then its **Subscription** properties will all be set to false by default. The value will however be updated (and become not {stale}) in the KNXnet/IP driver when any subsequent unsolicited messages regarding the **Group Address** are received from the KNX system.

Here are the **Communications Flags** settings for some of the points in the example shown above:

NOTE: The **Control Output (Control value)** object has its Transmit flag set. This will cause an unsolicited message transmission from the KNX device.

![](_page_62_Picture_124.jpeg)

![](_page_62_Picture_125.jpeg)

![](_page_62_Picture_126.jpeg)

• [FAQ's \(Parent Topic\)](https://docs.niagara-community.com/bundle/KNXnetIPDriverGuide/page/knxnetIp-FAQ.html#knxnetIp-FAQ)

The 'Read' queue is full

## **Please explain the Read fault: The 'Read' queue is full?**

This fault occurs whenever an attempt is made to enqueue (add an item to a queue) a read request of a particular GroupAddress, where the queue is already full and the GroupAddress in question is not already in the queue. The queue in question is the Group Data Operation Queue (see [Knx Device/](https://docs.niagara-community.com/bundle/KNXnetIPDriverGuide/page/knxnetIp-GroupDataManager.html#knxnetIp-GroupDataManager) [Group Data Manager\)](https://docs.niagara-community.com/bundle/KNXnetIPDriverGuide/page/knxnetIp-GroupDataManager.html#knxnetIp-GroupDataManager) which holds a list of Group Data Operations (GroupAddress reads or writes) waiting to be started as soon as the communications stack is able.

The Group Data Operation Queue has its size exposed under the hidden L Data Worker child of the **Group Data Manager**, immediately preceding the **Hop Count** property and can be seen in the example below (see [Knx Device/Group Data Manager/L Data Worker](https://docs.niagara-community.com/bundle/KNXnetIPDriverGuide/page/knxnetIp-LDataWorker.html#knxnetIp-LDataWorker)). The default value of the **Group Data Operation Queue** is 50.

Subject to how many Group Addresses are being polled and how often and the amount of available RAM, you could try increasing the value to 1000 to overcome the fault.

![](_page_63_Picture_130.jpeg)

## **Related Links**

• [FAQ's \(Parent Topic\)](https://docs.niagara-community.com/bundle/KNXnetIPDriverGuide/page/knxnetIp-FAQ.html#knxnetIp-FAQ)

UDP ports

## **Is the IP port adjustable?**

This question is sometimes asked by IT departments who need control over the IP port usage on their network.

Protocol:

The KNX System specifications specifies that **UDP** (User Datagram Protocol) is used for KNXnet/IP connections rather than TCP (Transmission Control Protocol) and therefore the following commentary on Ports and Messaging is in relation to UDP.

#### Device and Driver Ports:

There are four logical UDP ports allocated for each tunnel connection between the KNXnet/IP driver and a KNXnet/IP Interface device. Two ports (one for Control and one for Data) are at the device and two ports are at the driver (Control and Data). The **Control port** is used for such activities such as 'Opening' and 'Closing' the connection and for 'Heart-Beat'. The Data port is used for Point Data.

#### Port numbers:

It is usual that KNXnet/IP Interface devices use port 3671 for both Control and Data but this may not always be the case. In the **KNXnet/IP driver**, the two ports it uses to communicate with the device are allocated dynamically when establishing and maintaining a connection. In this way, the driver can separate the messaging between multiple devices concurrently by allocating different port numbers. In the driver the Control and Data ports for each device will always be different.

#### Port number selection:

The port numbers used by the **KNXnet/IP Interface device** will be set by the ETS tool (providing that the device is able to be configured). The port numbers which are chosen dynamically by the KNXnet/IP driver for each Local Interface will be in a range between a port-minimum (0-65535) and port-maximum (0-65535). The default values of these are 3500 and 4000 although they can be changed during setup of the driver. (See Knx Network/Local Interface). Clearly if the range is reduced then this will start to restrict the number of potential device connections and ultimately if the range offers only one port number, the driver will not function because two ports is a minimum for each device connection.

#### Recycling port numbers:

When dynamically choosing a new port number, the **KNXnet/IP driver** will choose the next available port number by starting at the port-minimum (default setting) or by cycling through the range, this choice of behavior being selectable during setup of the driver. (See Knx Network/Local Interface).

#### **Related Links**

• FAQ's (Parent Topic)

Writing to Compound Structures

#### How does the KNXnet/IP driver write to a KNX 'Compound Structure' DPT?

The KNX standard specifies that some Datapoint Types (DPT) have Compound Structures where several data fields are contained within one DPT.

Datapoint Type 222.100 for example, is a DPT with 3 sets of Room Temperature Setpoints, each of which is a 16 bit-Float Value. The room temperature setpoint comfort (TempSetpComf), room temperature setpoint standby (TempSetpStdby) and room temperature setpoint economy (TempSetpEco) are all encoded within the same DPT.

From the standpoint of the Niagara driver data model, each of these fields is a separate proxy point but on the wire, KNX compounds them into one Group Address. When it writes to the group address the KNXnet/IP driver must therefore, first know the current value of every field before overwriting the DPT. To do this, the driver **reads** the whole Group Address before individually overwriting a data field. This behavior can be seen in the following ETS Group Monitor diagnostic of Group Address 7/1/0 which is a 222.100 DPT:

![](_page_65_Picture_122.jpeg)

والمصارفات والمراري والمتعالم المستحدثا المتعارف والمترود والمرار بالأفي بالمسترد والمسترعين ويتحامله المراجع والمستعد تشمي <u>and a second control of the second control of the second control of the second control of the second control of the second control of the second control of the second control of the second control of the second control of</u>

- Line 1: Read Group Address
- Line 2: Response Data 00 00 00 00 00 00
- Line 3: Write TempSetpComf Data 0C 1A 00 00 00 00 (Decimal 3098)
- Line 4: Read Group Address
- Line 5: Response Data 0C 1A 00 00 00 00
- Line 6: Write TempSetpStdby Data 0C 1A 06 A4 00 00 (Decimal 1700)
- Line 7: Read Group Address
- Line 8: Response Data 0C 1A 06 A4 00 00
- Line 9: Write TempSetpEco Data 0C 1A 06 A4 05 DC (Decimal 1500)
- Line 10: Read Group Address
- Line 11: Response Data 0C 1A 06 A4 05 DC

#### **Related Links**

• [FAQ's \(Parent Topic\)](https://docs.niagara-community.com/bundle/KNXnetIPDriverGuide/page/knxnetIp-FAQ.html#knxnetIp-FAQ)

# **Glossary**

# **Glossary**

![](_page_66_Picture_158.jpeg)